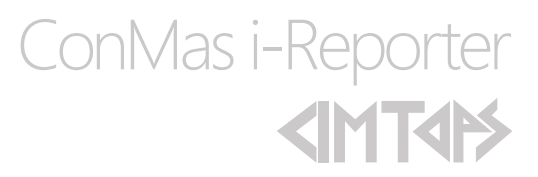

# 入力帳票の管理

2020/01/21

© CIMTOPS Corporation.

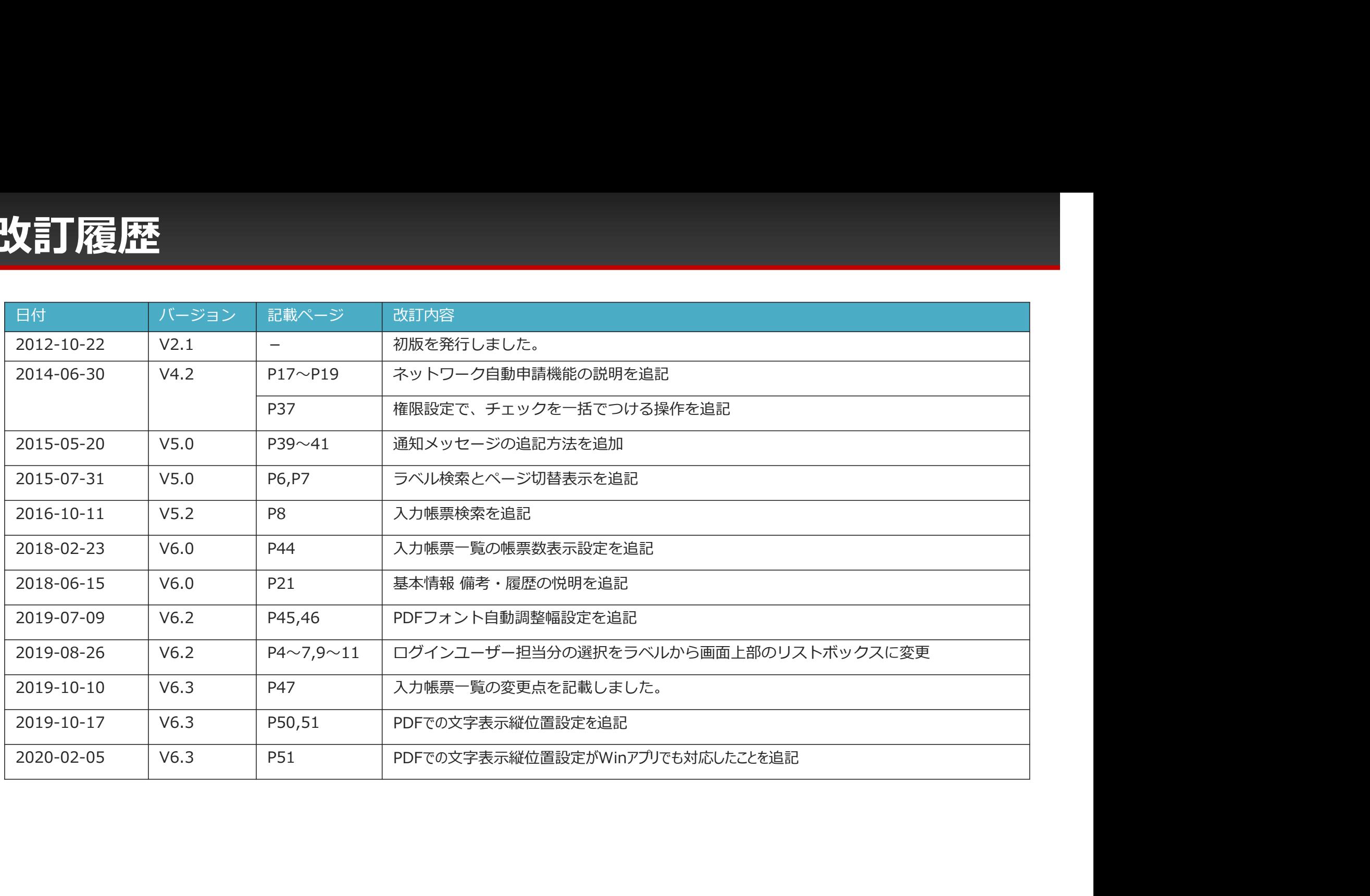

# 目次

- 入力帳票の一覧画面
- 帳票定義一覧での帳票定義用ラベルの設定
- ラベル検索
- 入力帳票検索
- 自分の承認待ち、自分への差し戻し、自分の申請中の帳票の確認
- 一括承認・差し戻し
- 入力帳票の内容表示画面
- 基本情報
- 承認・差し戻し
- ネットワーク自動申請機能
- 基本情報の編集
- シート情報
- 入力値の編集
- 参照ドキュメントトップ 10設定
- アクションクラスタードキュメント割り当て設定
- ラベル
- 権限
- 権限/クラスター
- 通知メッセージ

# 入力帳票の一覧画面

#### 入力帳票の承認、入力値の確認や編集などを行ないます

- 入力帳票の一覧ではログインユーザー自身が承認するべき帳票の絞り込み表示、一括承認/差し戻し、申請した帳票 の状況確認などができます。
- 帳票定義の設定とは別に、その入力帳票だけの権限、ラベルも設定できる他、クラスターの入力値の編集や、完了 帳票を編集状態に戻すこともできます。

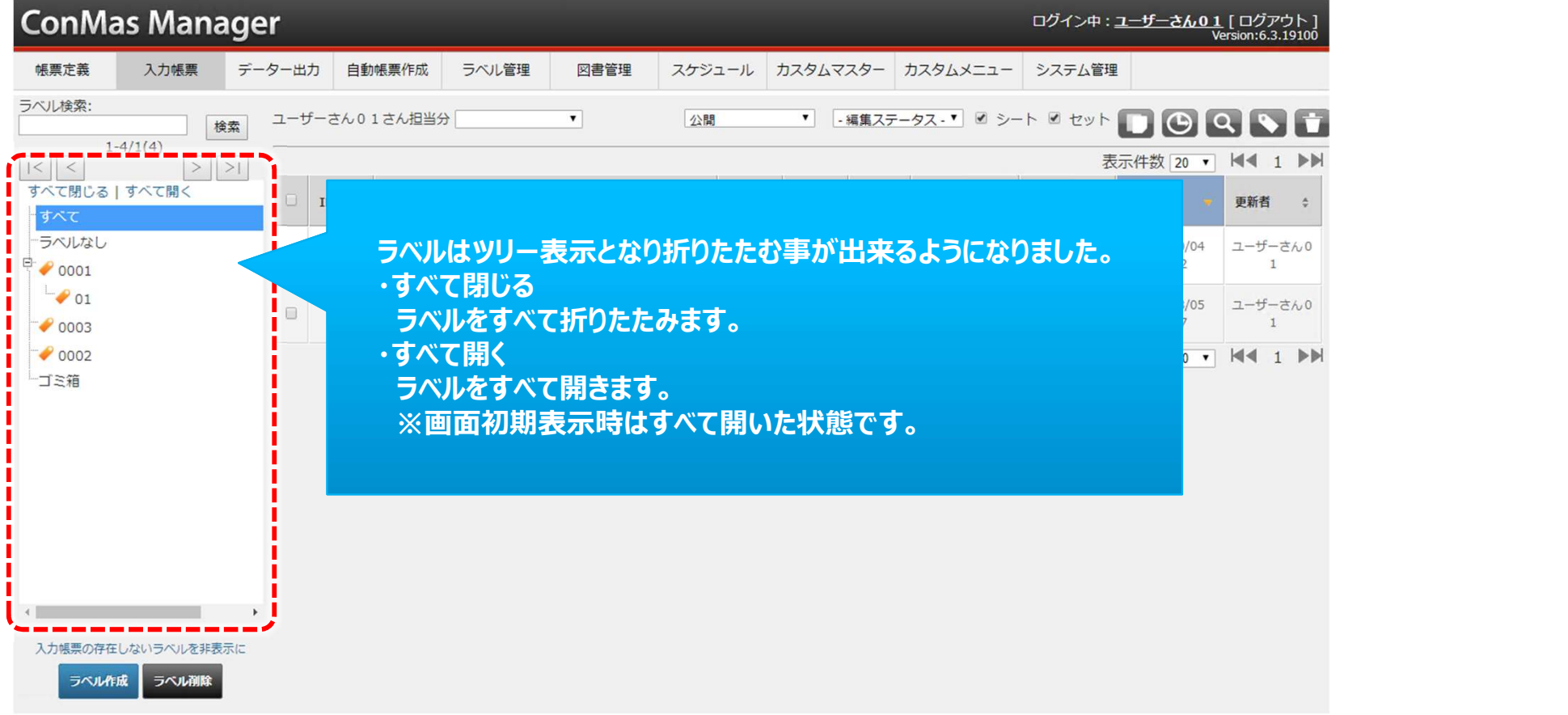

# 入力帳票一覧での入力帳票用ラベルの設定

#### 入力帳票ラベルは、入力帳票の一覧表示のツリーからも設定可能です。

- 既存のラベルの下に新たなラベルを追加したい場合には、入力帳票一覧画面左の入力帳票ラベルツリーにおいて その既存のラベルを選択した状態でツリー下部のラベル作成ボタンをクリックします。
- ラベル作成画面が表示されます。
- 何もラベルを選択していない場合には最上位の階層にラベルは作成されます。
- 既存のラベルを選択した状態でツリー下部のラベル削除ボタンをクリックするとそのラベルは削除されます。

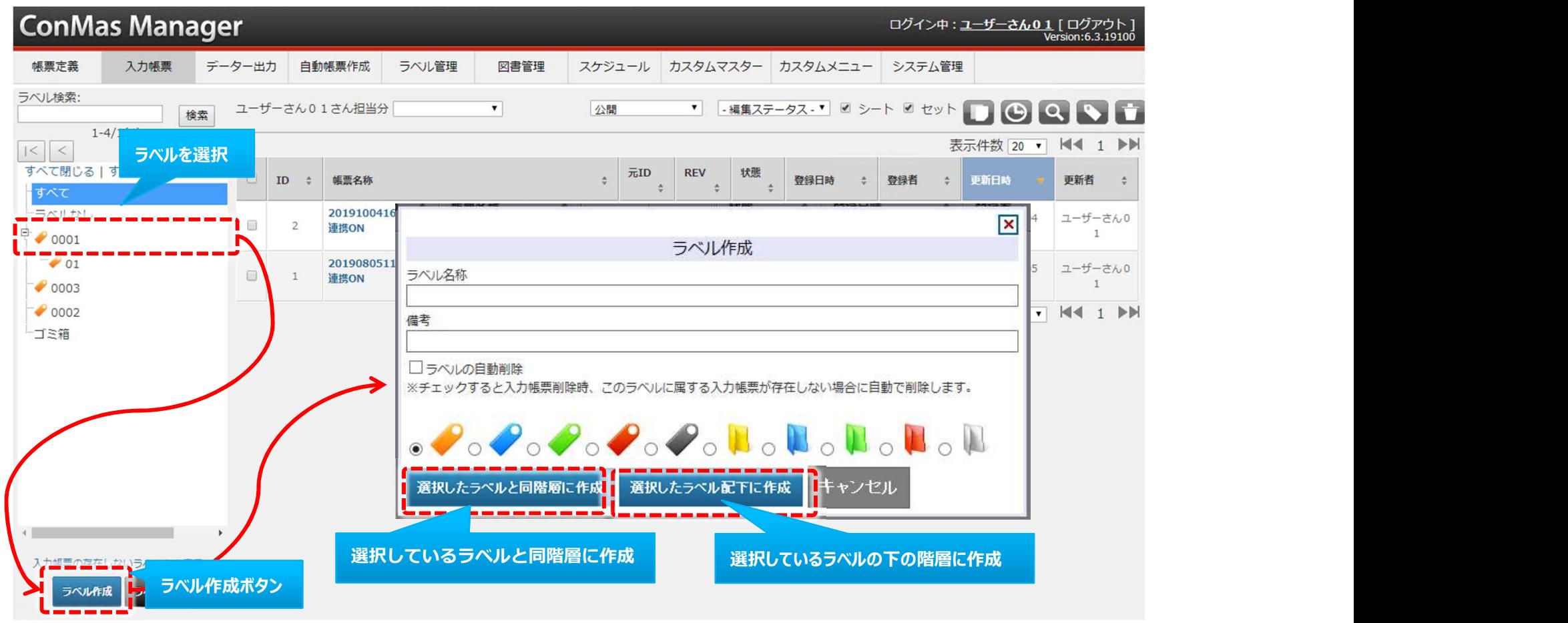

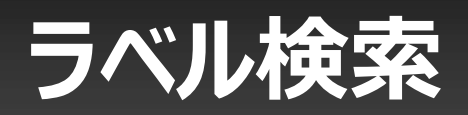

ラベル名称でツリーを絞り込み表示します。

• 一度に表示できるラベル件数は500件までです。500件を超える場合は、ページを切り替えて表示します。

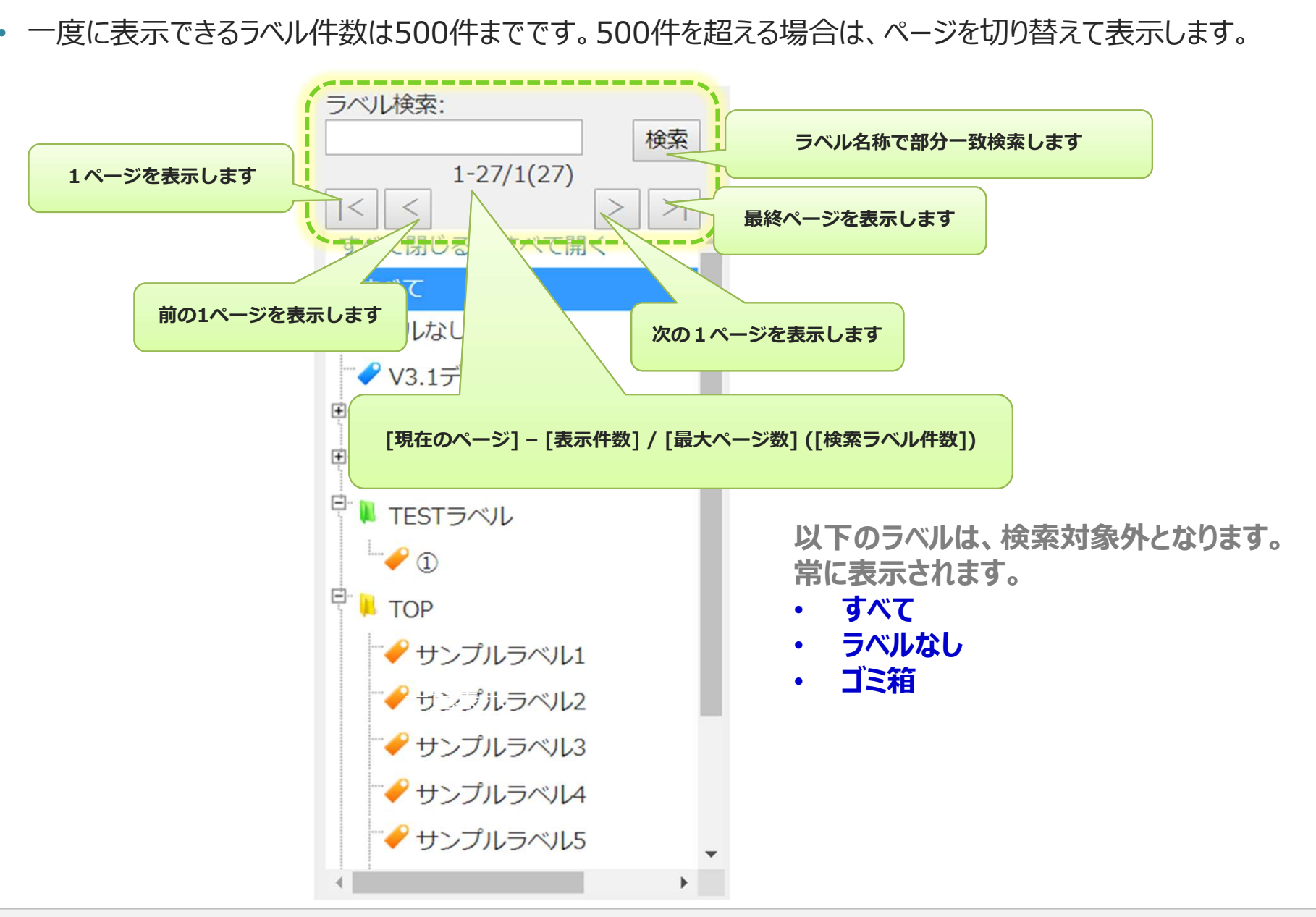

# ラベル検索

検索の対象となったラベルの配下にあるラベルも表示します。

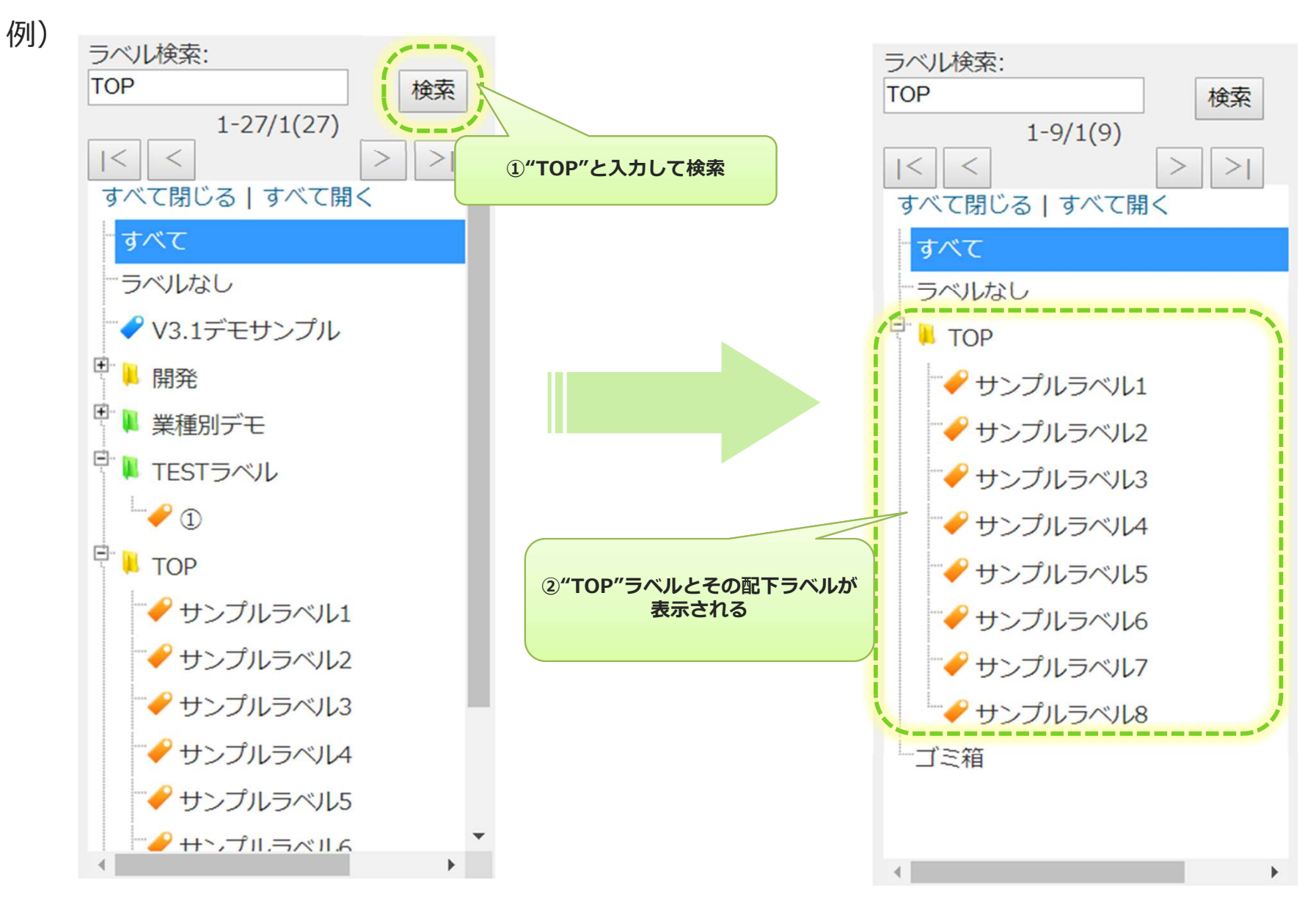

# 入力帳票検索

#### 検索ボックスより細かな条件を指定して帳票の絞り込み検索を行います

 $\times$ 

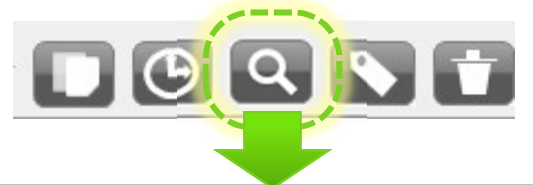

桧去.

#### ・AND検索

検索値をスペースで区切ることでAND検索になります ・半角、全角、大文字、小文字無視検索 例)a=a, a=A, a=a

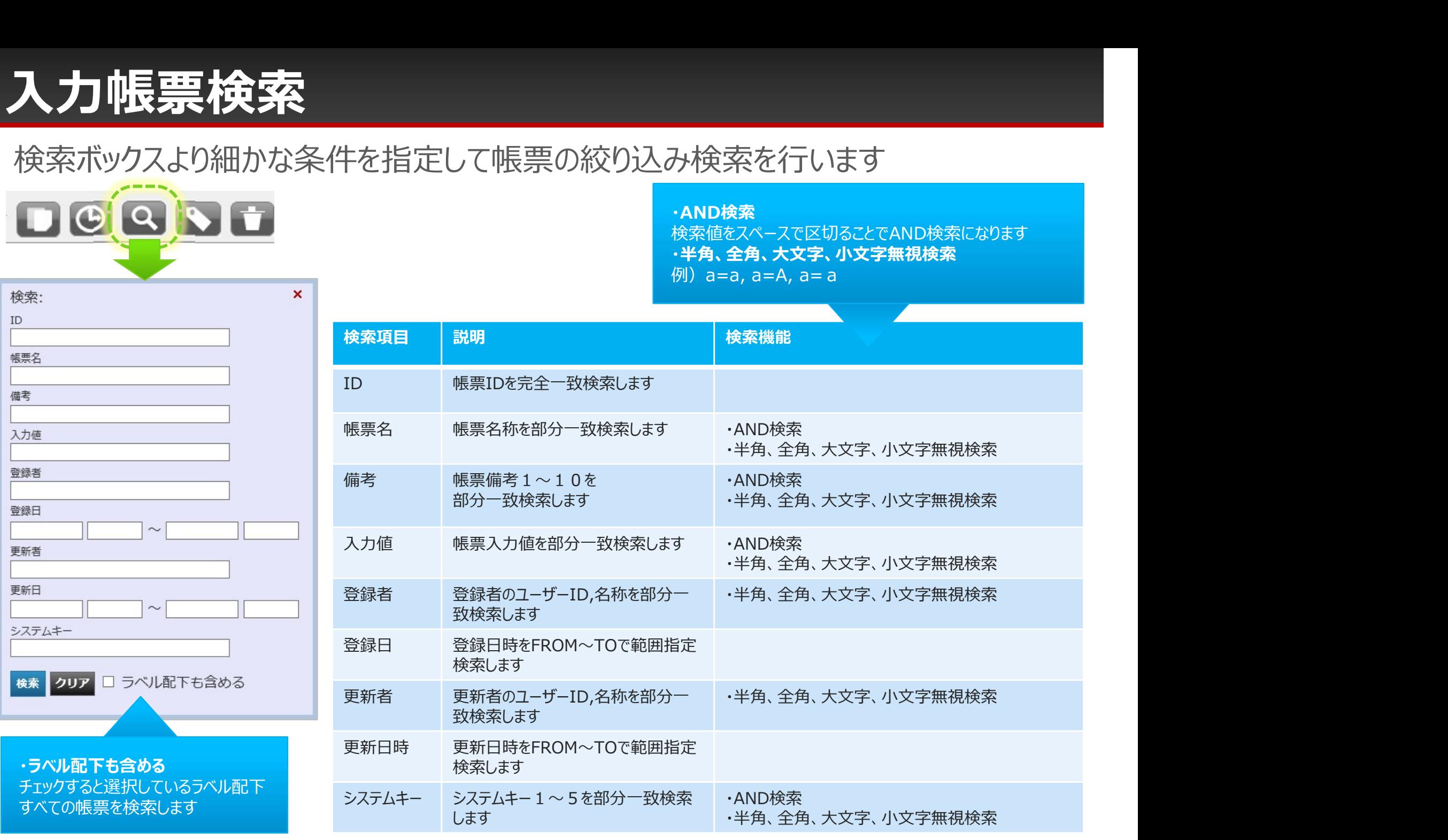

#### 自分の承認待ち、自分への差し戻し、自分の申請中の帳票の確認

#### ログインユーザーに関係する帳票が表示されます

• 上部メニューの「○○さん担当分」は、ログインユーザーの権限と、承認に関するステータスで表示する帳票を絞り込みます。

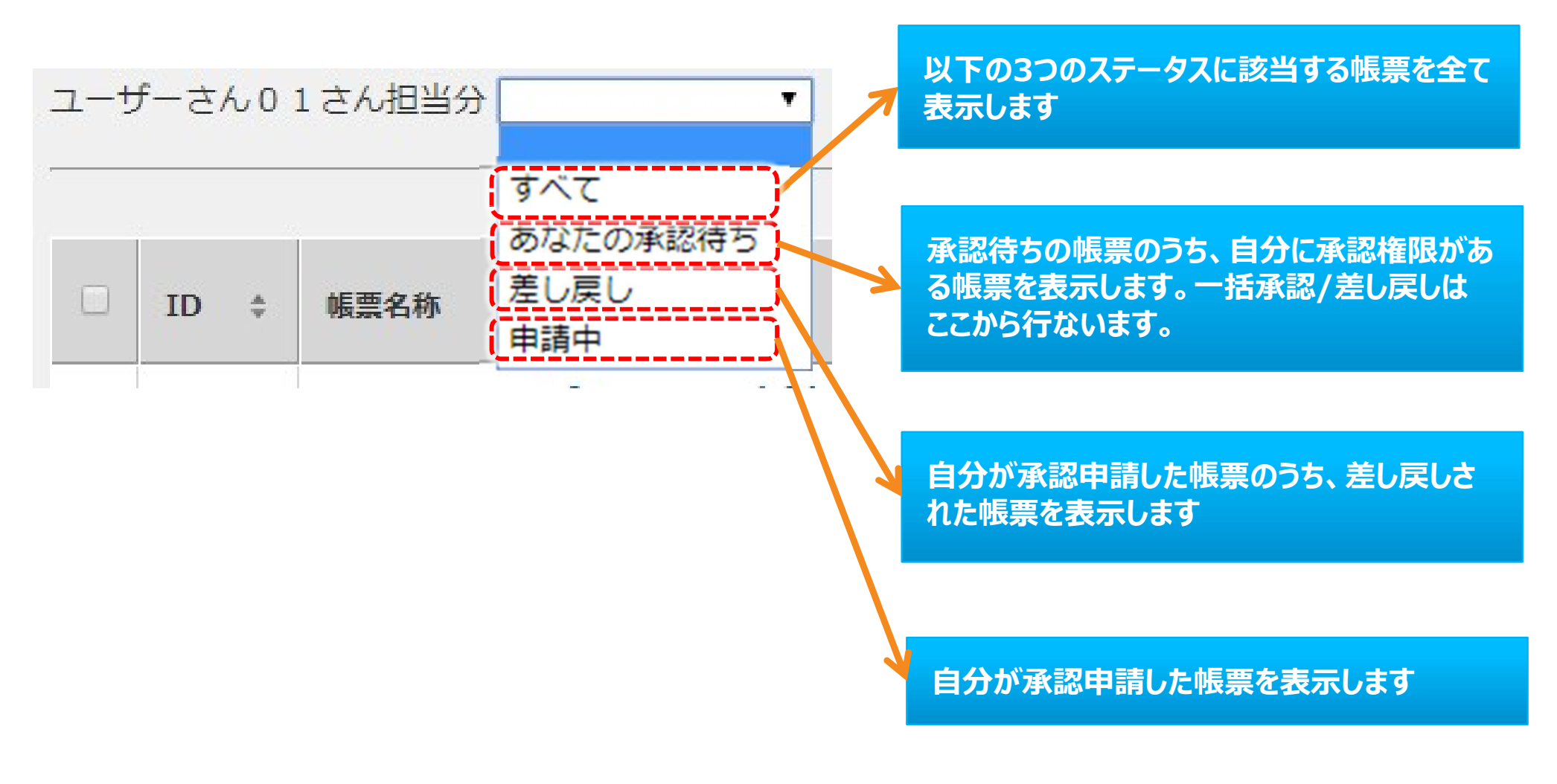

#### 自分の承認待ち、自分への差し戻し、自分の申請中の帳票の確認

- 以下は、作業者-Dが3件の帳票を作成、承認申請を行ない、部⾧-Dが1件を差し戻した場合の「担当分」の表示で す。
- 承認できるのは部⾧-Dのみとなっています。

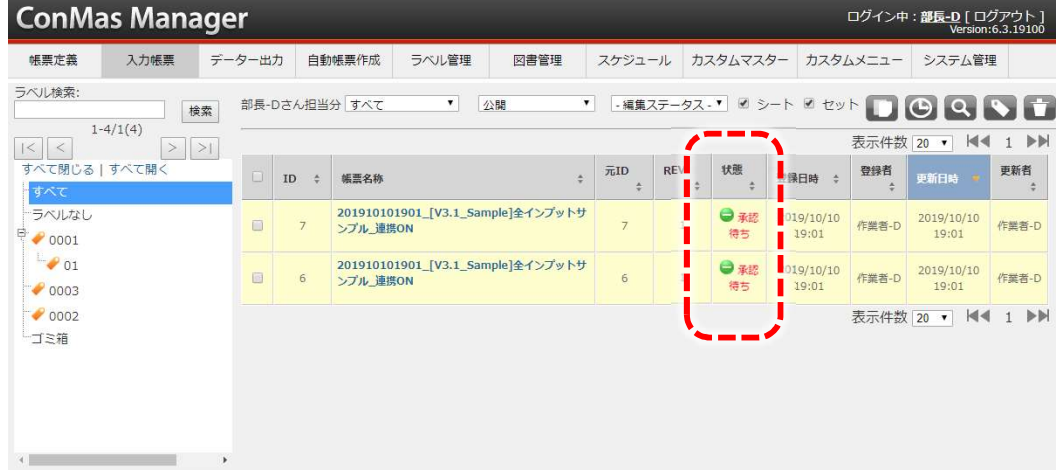

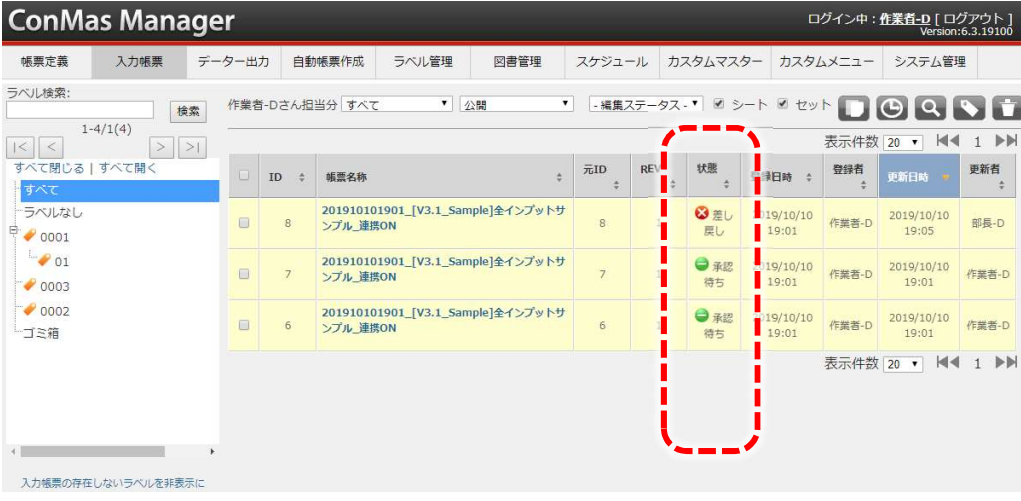

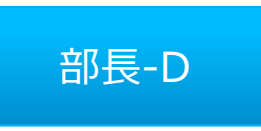

- 自分が承認/差し戻しできる帳票の状態が赤文字で「承 認待ち」として表示されています。
- 自分で承認申請した帳票があれば表示されます。
- 差し戻しした帳票は表示されません。

作業者-D

- 自分が承認申請した帳票が黒文字で「承認待ち」と表示 されます。黒文字の場合は自分に承認権限がありません。
- 部⾧-Dに差し戻しされた帳票が表示されています。

#### 一括承認・差し戻し

#### 「○○さん担当分」->「あなたの承認待ち」で一括承認/差し戻しができます

- 上部ニューの「承認ステータス」で「あなたの承認待ち」を選択すると、一覧の左上に一括処理のボタンが表示されます。
- 一括処理したい帳票にチェックいれてから一括処理ボタンをクリックしてコメントを記入して処理します。

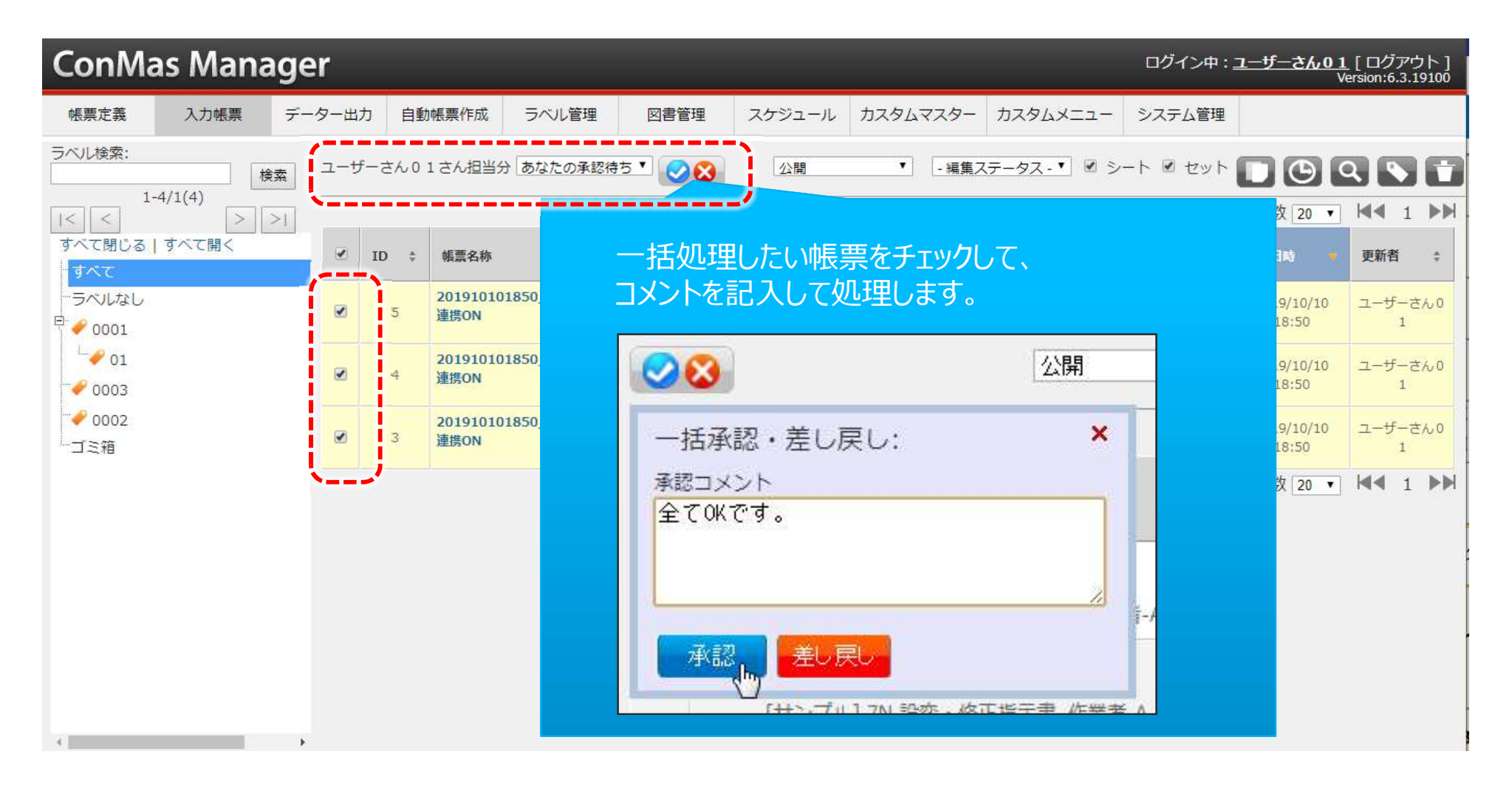

# 入力帳票の内容表示画面

#### 入力帳票は複数の階層の情報で構成されています。

- 詳細画面の左にあるサブメニューでは、入力帳票のもつ各情報別に階層表示しています。
- サブメニューからそれぞれの詳細へ移動して情報の参照及び編集ができます。

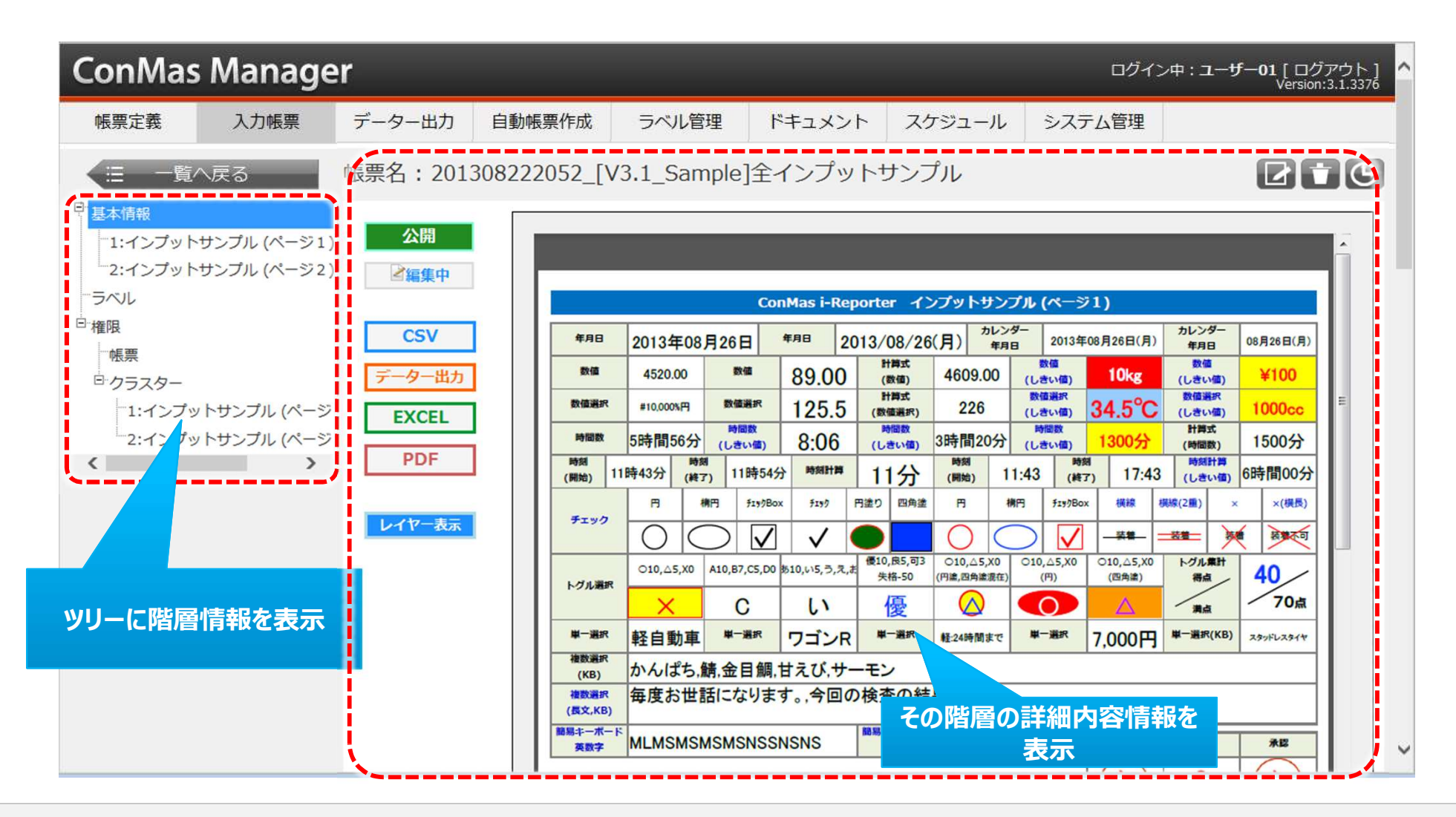

- 基本情報は、入力帳票の名称、種別、シート枚数、承認状況、備考情報、登録・更新情報などが含まれます。
- シートが1枚の帳票であっても、シート情報とは別に基本情報を持ちます。ライブラリなどでみる帳票名称や更新日 時は、この基本情報の内容となります。

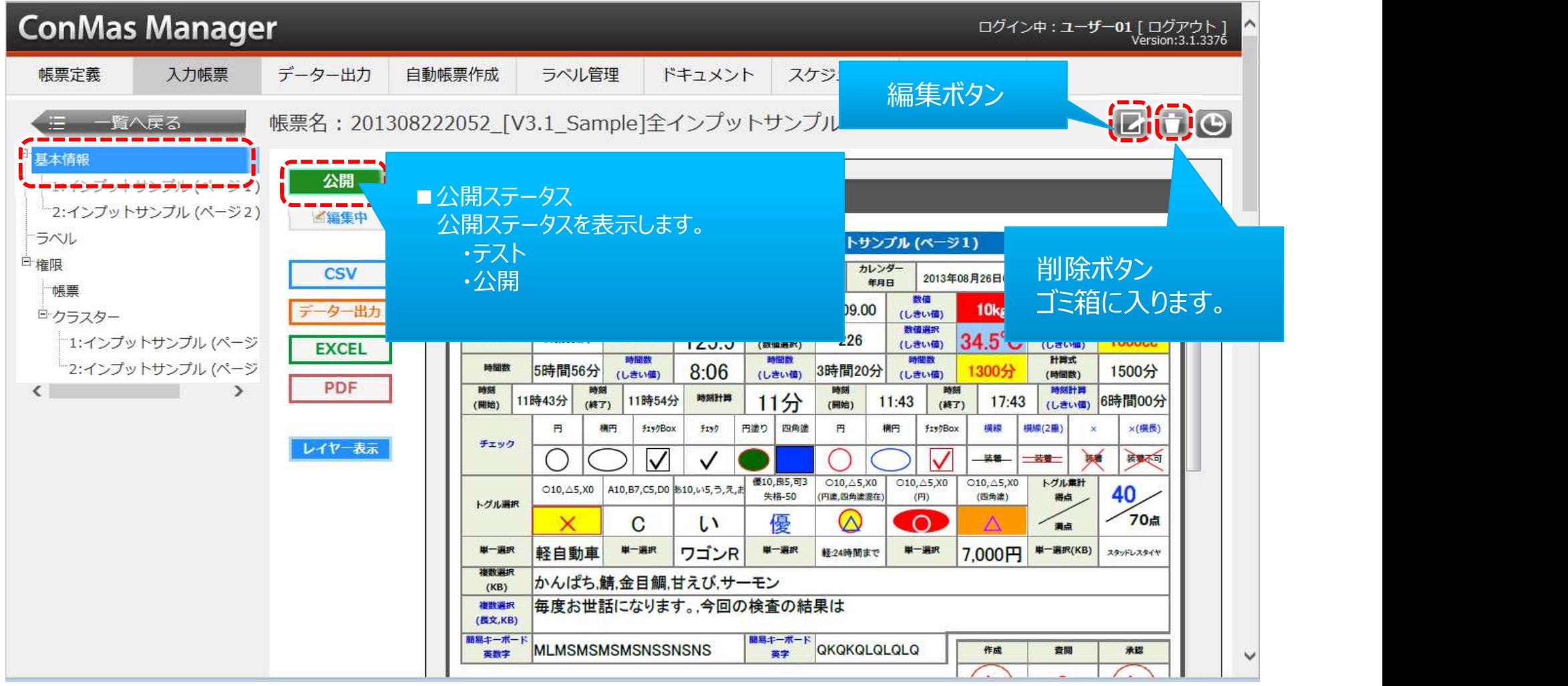

#### 編集ステータスについて

編集ステータスで帳票の編集・承認状況を確認する事が出来ます。

• 入力前

自動帳票作成で帳票を作成した時は、このステータスとなります。

- 編集中
- 承認待ち
- 差し戻し

iPadで編集中保存を行うとこのステータスとなります。

- ・帳票内の承認クラスター入力値に"差し戻し"が一つでもあれば "差し戻し"
- ・帳票内の承認クラスター入力値に"承認待ち"が一つでもあれば "承認待ち"
- ・上記以外の場合は、

"編集中"

• 完了

iPadで完了保存を行うとこのステータスとなります。 このステータスになると帳票の編集が不可能となります。 ※リビジョンアップを行う事で再編集は可能です。

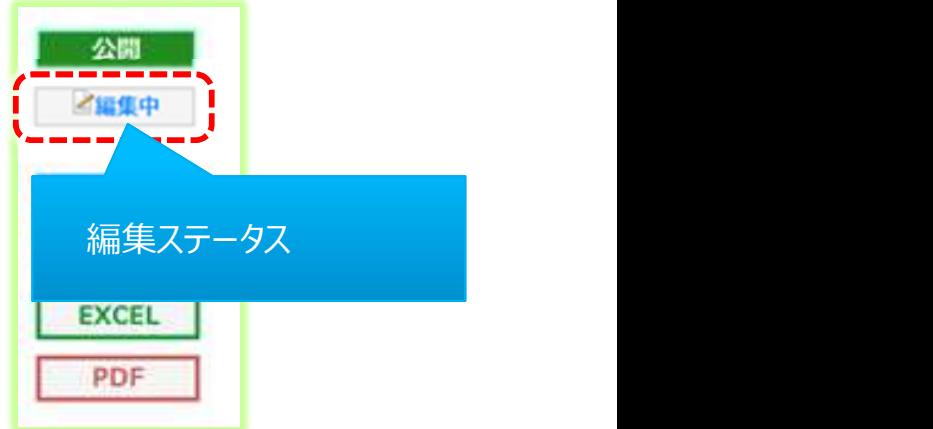

#### ダウンロードボタンについて

#### • CSV

**本「青幸に**<br>|ンロードボタンについて<br>|シロードボタンについて<br>データー連携用のCSVを ダウンロードします。<br>出力されるレイアウトにつきましては別紙「自動出力CSV仕様」を参照下さい。<br>データー出力<br>Managerのメニュー/データー出力機能と同じレイアウトのCSVをダウンロードしま 出力されるレイアウトにつきましては別紙「自動出力CSV仕様」を参照下さい。

• データー出力

Managerのメニュー/データー出力機能と同じレイアウトのCSVをダウンロードします。 ※帳票定義が物理削除されるとボタン表示されません。

• EXCEL

EXCEL帳票をダウンロードします。 ※EXCEL取込定義から作成された帳票の場合のみボタン表示されます。 ※レイヤー付のEXCEL帳票は生成されません。通常の帳票のEXCELファイルのみとなります。

• PDF

PDF帳票をダウンロードします。

※レイヤー非表示のときは、通常の帳票のPDFをダウンロードします。

※レイヤー表示のときは、レイヤー込みのPDFをダウンロードします。

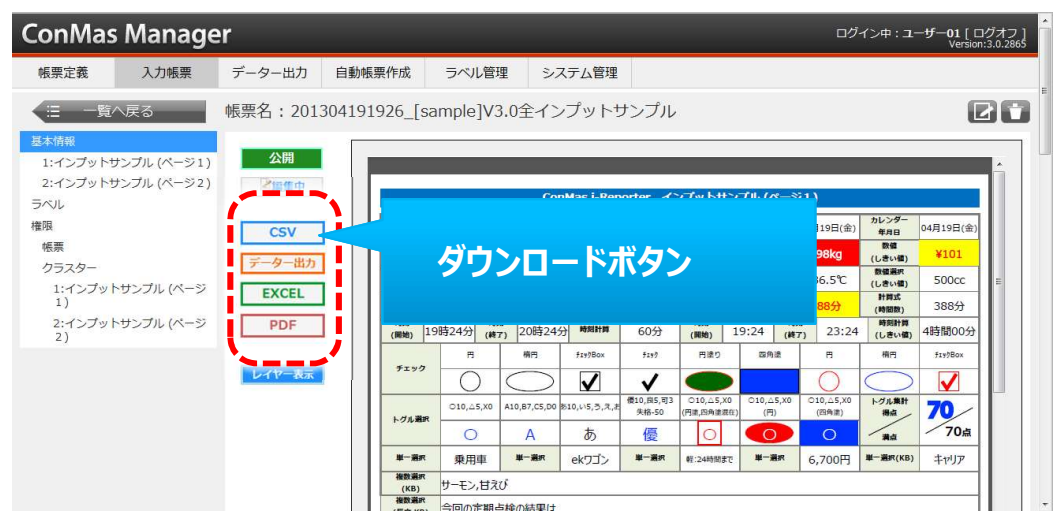

• レイヤー表示ボタン

レイヤー表示をクリックすると、PDF上にレイヤーが表示されます。 もう一度クリックするとレイヤーが非表示になります。

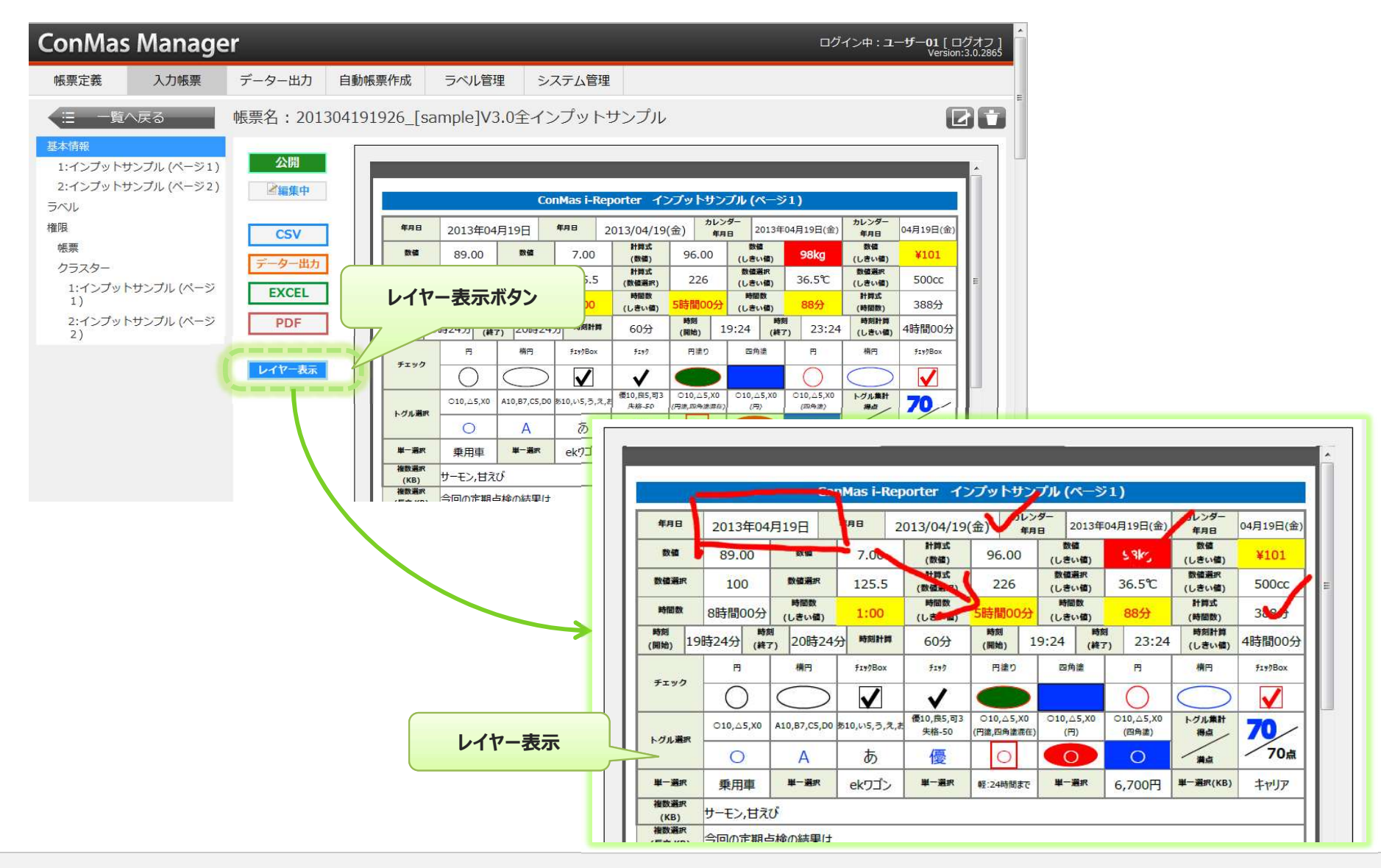

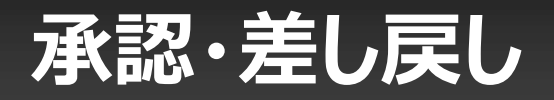

#### 基本情報画面で直接承認/差し戻しができます

- 基本画面にある「承認状況」で、承認クラスターに対して承認・差し戻しができます。
- 承認権限が必要です。

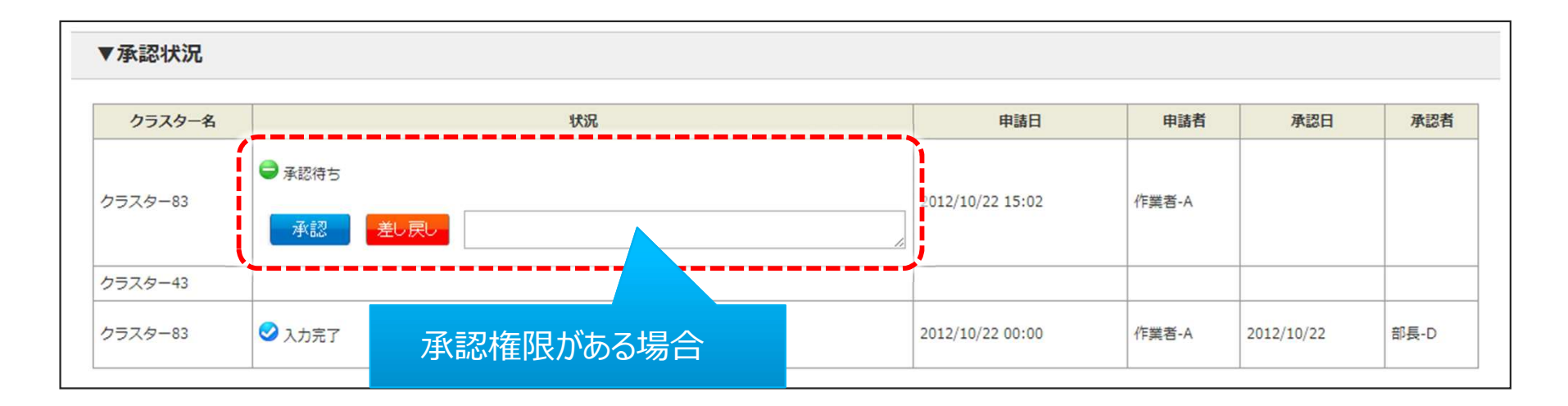

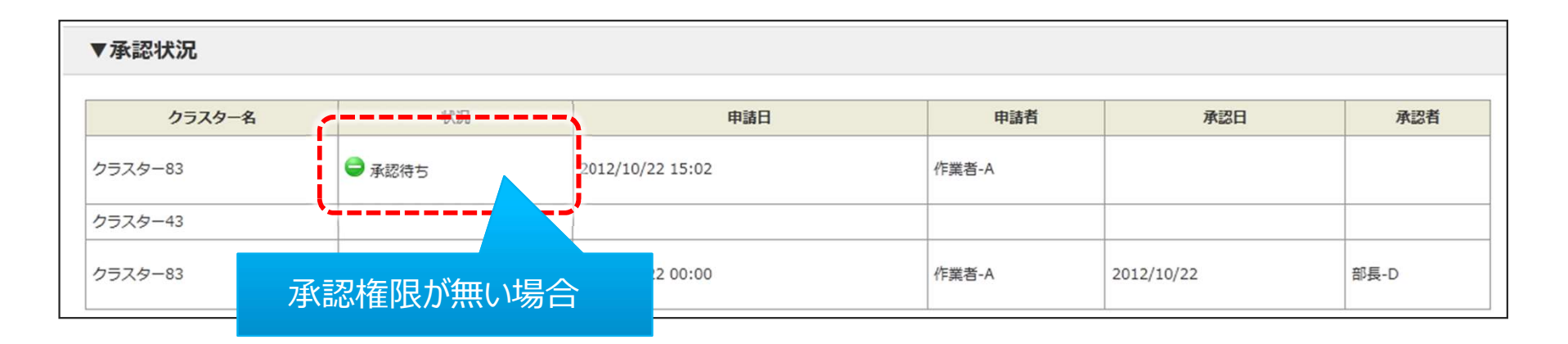

# ネットワーク自動申請機能

承認クラスター同士がネットワーク設定されている場合に、 先行の承認クラスターをManagerで"承認"すると、 自動的に後続の承認クラスターを"申請"する機能です。

• 承認申請が上位に流れていくようなフローに使用すると有効的です。

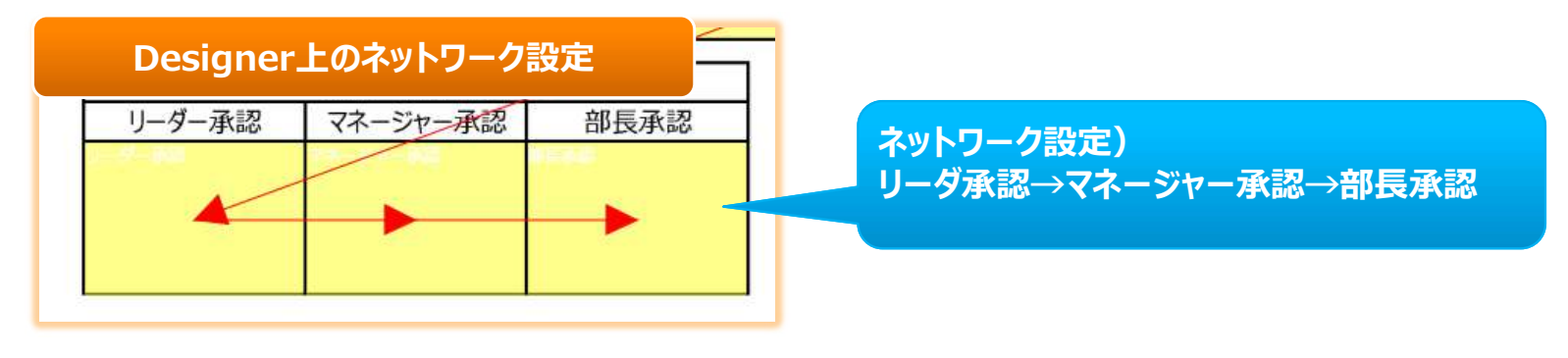

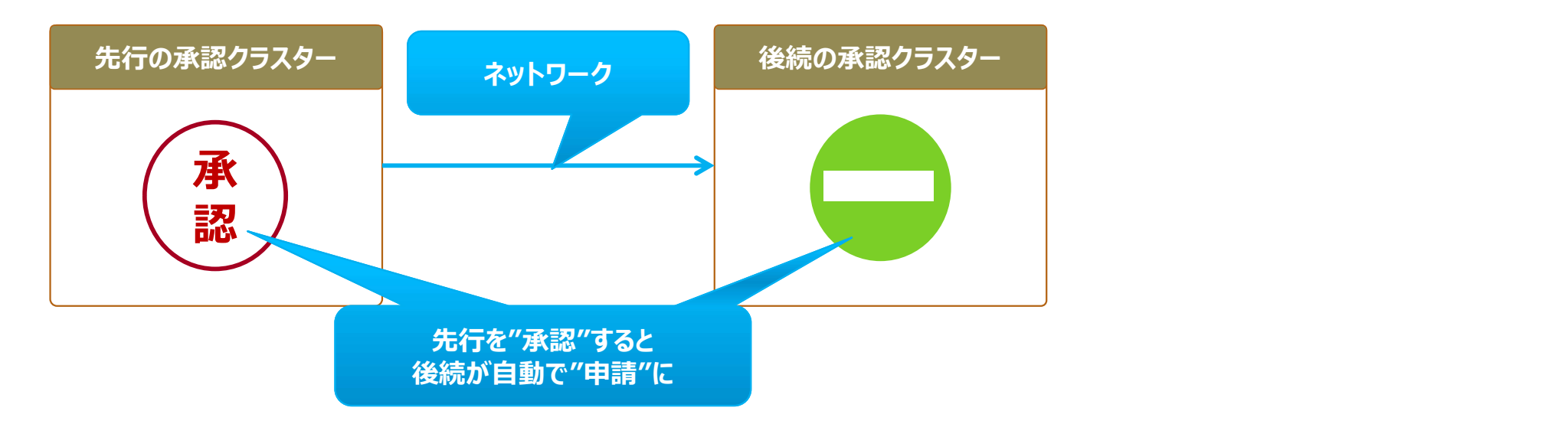

# ネットワーク自動申請を有効にする

# 1. 共通キーより"AUTO\_APPLY\_SETTING"を選択します。 メニュー"システム管理"の→共通マスター管理にてシステム全体でネットワーク自動申請機能を有効にします。 ※帳票定義毎の個別設定はありません。

- 
- 

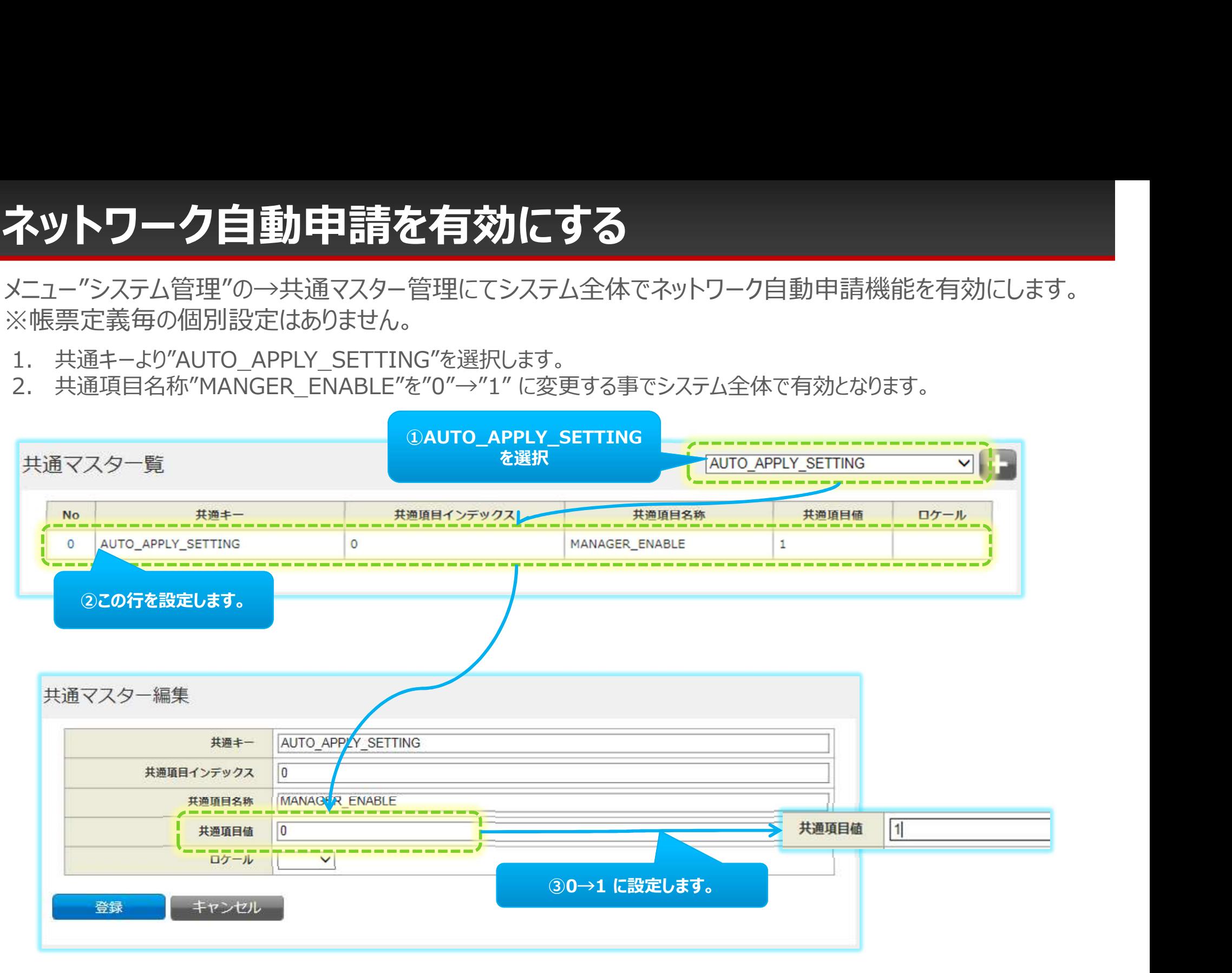

# ネットワーク自動申請の使用例

例) 1. リーダー承認を"承認"する<br>■ <sub>▼<sup>■■\*\*\*</sup></sub>

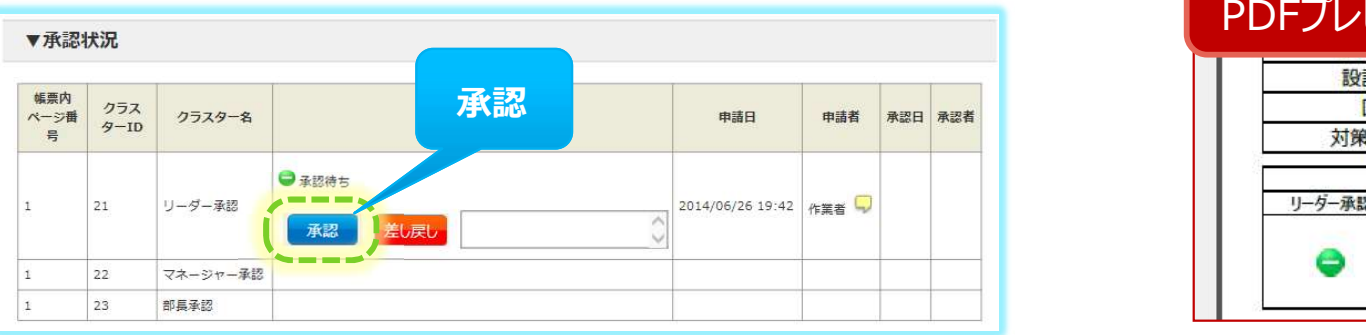

#### 2.後続のマネージャー承認が"申請"状態となる

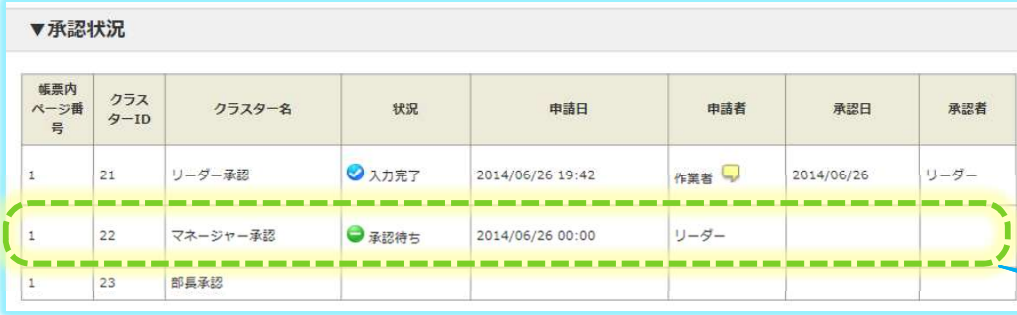

#### 3.マネージャーでログインすると、承認ボタンが表示される

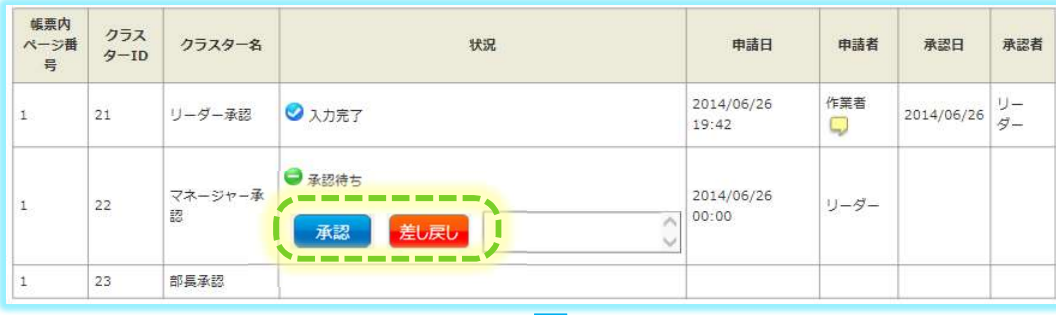

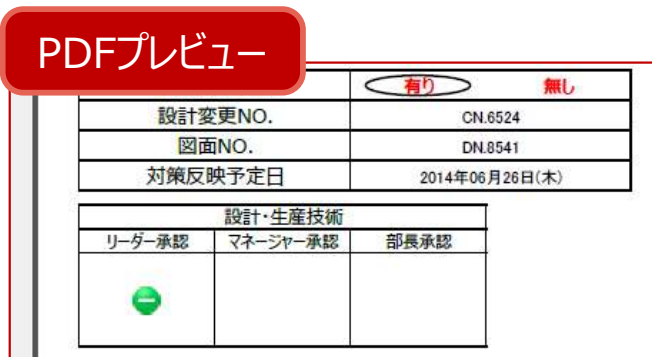

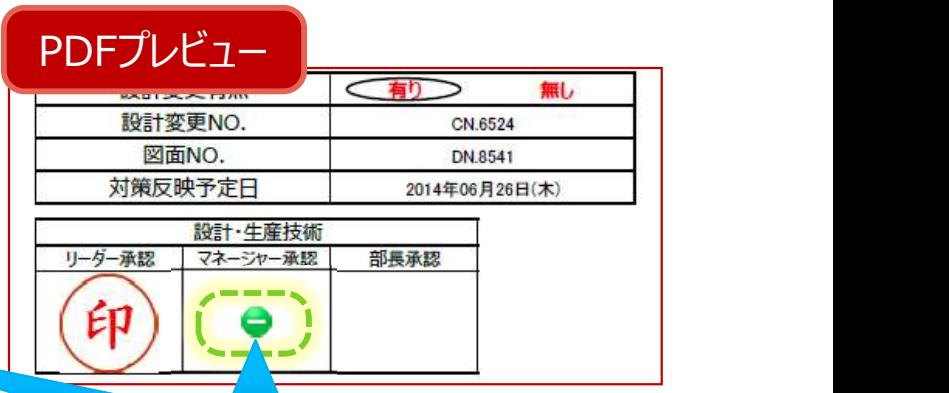

#### マネジャー承認が"申請"状態に

あとは、同様にマネジャー承認を行うと、自動的に部長承認が"申請"となります。

### 備考・履歴

- 備考 しょうしょう しょうしょう しょうしょう しょうしょく
	- 帳票備考1~10 :設定された帳票備考を表示します。
	- システムキー1~5 :設定されたシステムキーを表示します。
- 登録端末:帳票を登録した端末の端末IDを表示します。 :<br>- 10 :設定された帳票備考を表示します。<br>1~5 :設定されたシステムキーを表示します。<br>帳票を登録した端末の端末IDを表示します。<br>ConMas Managerの場合は、ConMas Server のコンピューター名を表示します。<br>Veb API の場合は、WebAPI/API実行端末のIPアドレスを表示します。<br>票を登録したユーザーのユーザー名称を表示します。<br>帳票を登録したコーザーのユーザー名称を表示します。 :<br>-10 : 設定された帳票備考を表示します。<br>1~5 : 設定されたシステムキーを表示します。<br>!~5 : 設定されたシステムキーを表示します。<br>帳票を登録した端末の端末IDを表示します。<br>ConMas Managerの場合は、ConMas Server のコンピューター名を表示します。<br>Web API の場合は、WebAPI/API実行端末のIPアドレスを表示します。<br>票を登録した日号の表示します。<br>帳票を最後に車針した端末の端末
	- 登録者:帳票を登録したユーザーのユーザー名称を表示します。
	- 登録日時:帳票を登録した日時を表示します。
- 更新端末:帳票を最後に更新した端末の端末IDを表示します。 :<br>\*10 :設定された帳票備考を表示します。<br>1~5 :設定されたシステムキーを表示します。<br>帳票を登録した端末の端末IDを表示します。<br>ConMas Managerの場合は、ConMas Server のコンピューター名を表示します。<br>Web API の場合は、WebAPI/API実行端末のIPアドレスを表示します。<br>票を登録したこーザーのユーザー名称を表示します。<br>帳票を最後に更新した端末の端末IDを表示します。<br>ConMas M :<br>-10 :設定された帳票備考を表示します。<br>I~5 :設定されたシステムキーを表示します。<br>帳票を登録した端末の端末IDを表示します。<br>Web API の場合は、WebAPI/API実行端末のIPアドレスを表示します。<br>Web API の場合は、WebAPI/API実行端末のIPアドレスを表示します。<br>映を登録したユーザーのユーザー名称を表示します。<br>原要を登録した日時を表示します。<br>ConMas Managerの場合は、ConMa
	- 更新者:帳票を最後に更新したユーザーのユーザー名称を表示します。
	- 更新日時:帳票を最後に更新した日時を表示します。
- 履歴 ショップ マイン・シート しょうしょう

帳票のリビジョンアップのタイミングで履歴が残ります。 ※帳票は、編集ステータスを「入力完了」から「編集中 にするとリビジョンが上がります。 • 更新者:帳票を最後に更新したユーザーのユーザー名称を表示します。<br>東新日時:帳票を最後に更新した日時を表示します。<br>履歴(リビジョンアップのタイミングで履歴が残ります。<br>履歴(リビジョンアップのタイミングで履歴が残ります。<br>、原票のビジョンアップのタイミングで履歴が残ります。<br>※帳票のリビジョンアータスも大き事件の場象中」にするとリビジョンが上カ<br>※帳票には、編集ステータスも大きれます。<br>・帳票名称:帳票名称を表示します。

- 帳票ID:帳票IDを表示します。
- 帳票名称:帳票名称を表示します。
- リビジョン番号を表示します。
- 公開ステータス:帳票の公開ステータスを表示します。
- 登録日時:帳票の登録日時を表示します。
- 登録者:帳票を登録したユーザーのユーザー名称を表示します。
- 更新者:帳票を最後に更新したユーザーのユーザー名称を表示します。

※ 履歴管理の詳細は、 下記ドキュメントを参照ください。

#### 基本情報で編集ボタンをクリックして編集できます

- 編集出来る項目は以下になります。
	- 帳票名称
	-
- •1<mark>青報の編集</mark><br>青報で編集ボタンをクリックして編集できます<br><sub>- 世来る項目は以下になります。<br>• 帳票名称<br>• 完了メールテンプレート (別紙『 Manager メール通知設定』を参照下さい)<br>• 入力完了にする<br>※入力完了にするためには、以下の2つの条件を満たしている必要があります。<br>※入力完了にするためには、以下の2つの条件を満たしている必要があります。</sub> • 入力完了にする チェックを入れて登録ボタンをクリックすると、入力帳票が「入力完了」となります。 ※入力完了にするためには、以下の2つの条件を満たしている必要があります。 ・帳票内の全承認クラスターが承認済になっている。 ・帳票内の必須クラスターがすべて入力されている。
	- 備考1~10の備考名称、備考
- 画面下部の登録ボタンをクリックして編集内容を登録します。

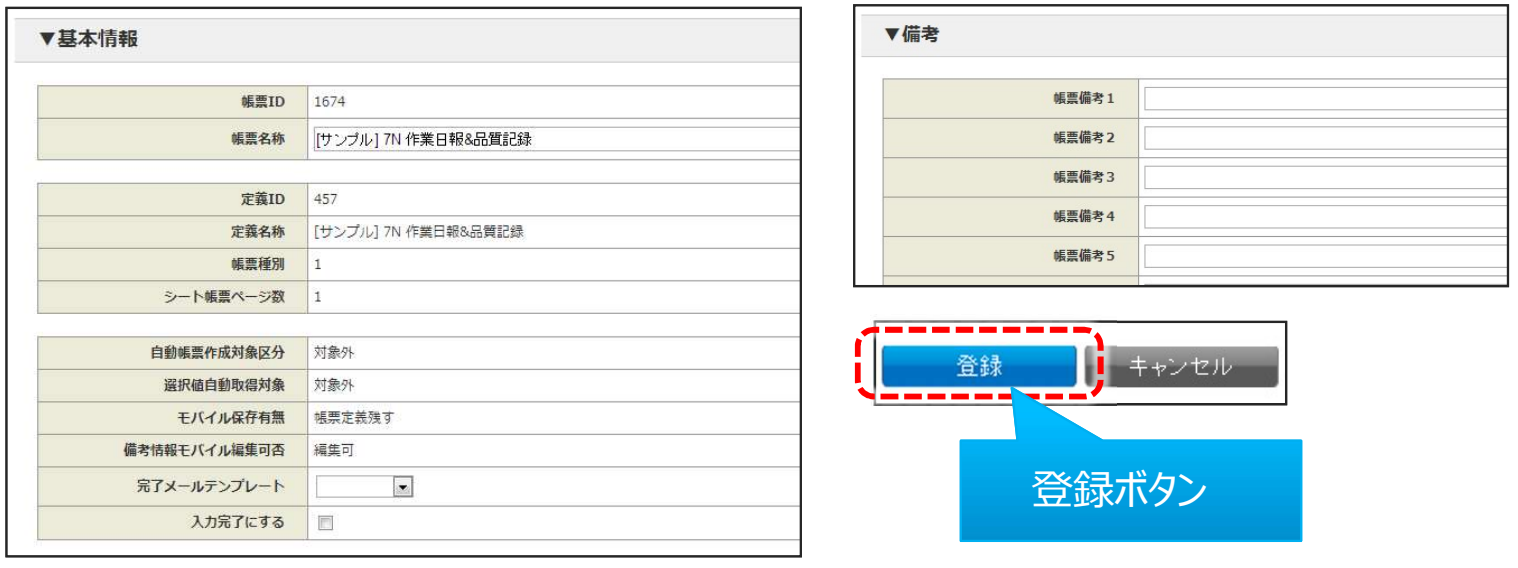

# シート情報

- シート情報は、基本情報の子の階層となります。各ページを表します。
- シート帳票名称、シートの画像、シート備考、関連資料、クラスター情報、クラスターの入力値などが含まれます。
- 編集では、クラスターの入力値も編集できます。

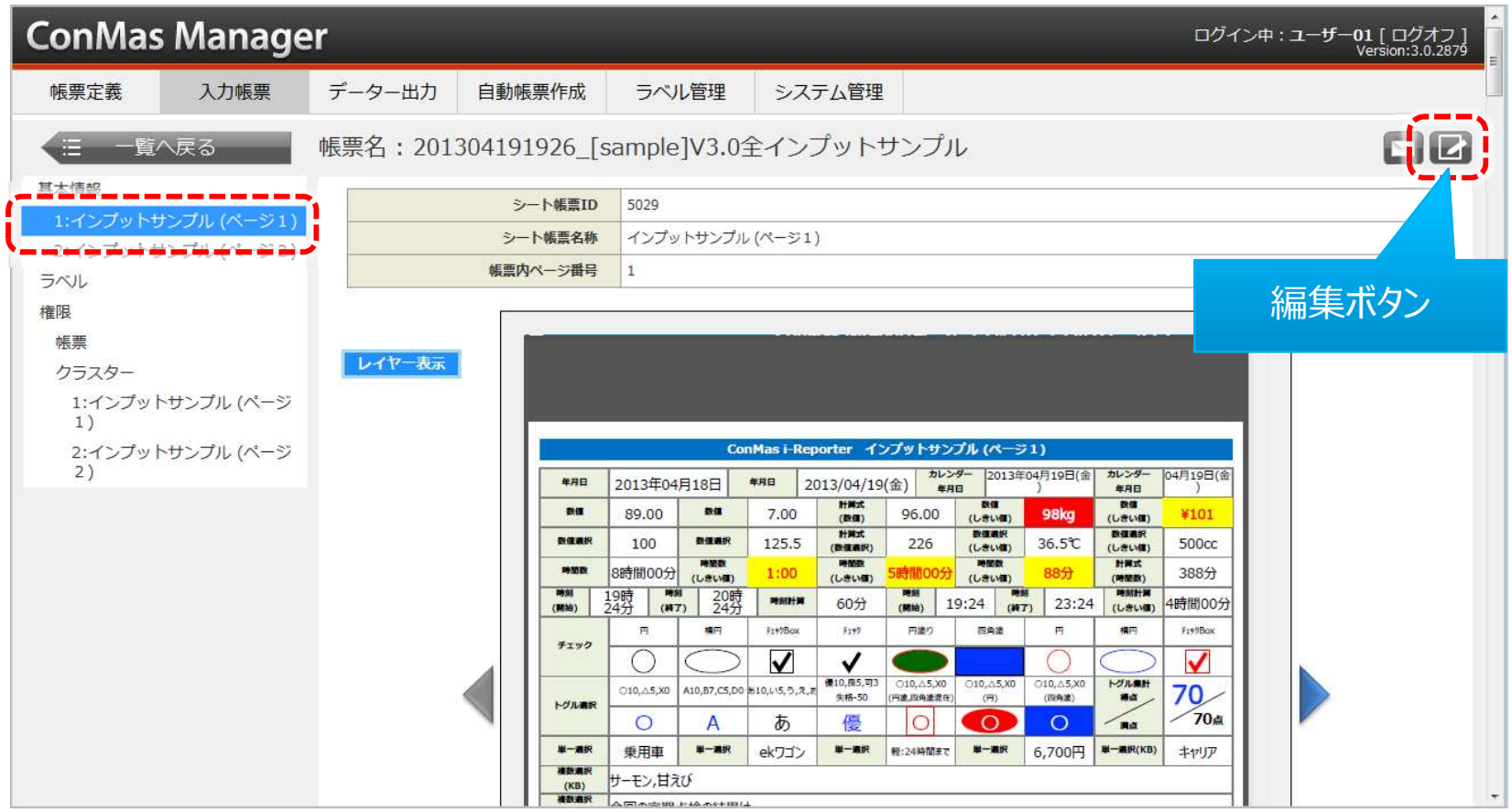

# シート情報

• レイヤー表示ボタン 基本情報と同様

#### • レイヤー内部画像 シートレイヤー上に画像データがあれば、個別に画像を表示します。 画像がない場合は、表示されません。 ※ダウンロードをクリックすると画像ファイルをダウンロード出来ます。

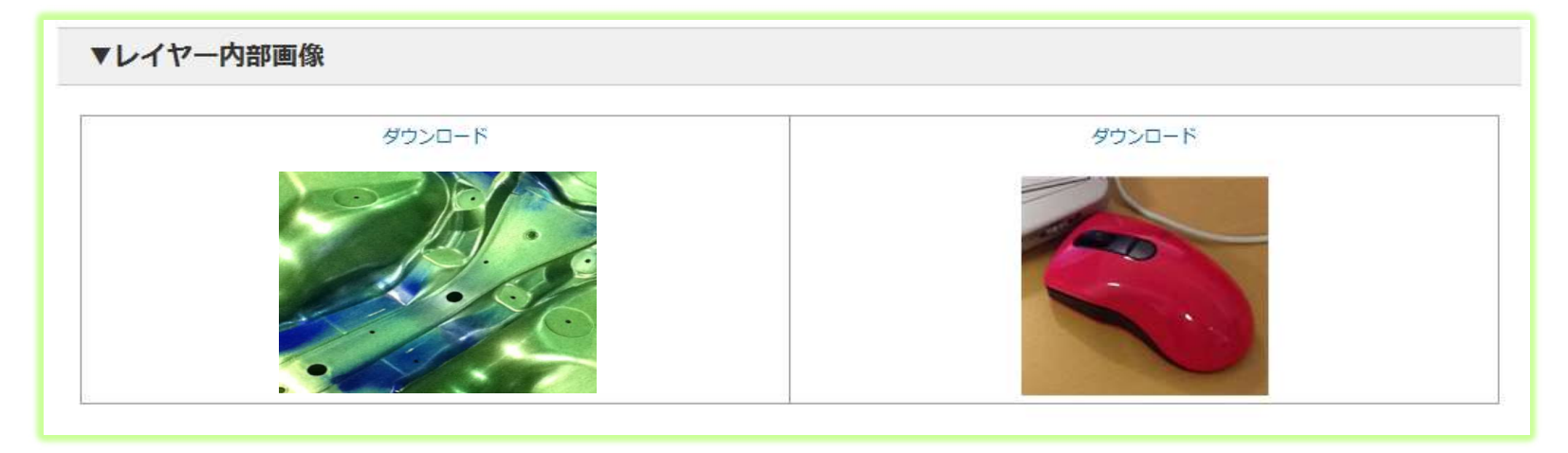

• レイヤー入力テキスト シートレイヤー上に入力テキスト情報があれば、表示します。 入力テキスト情報がない場合は、表示されません。

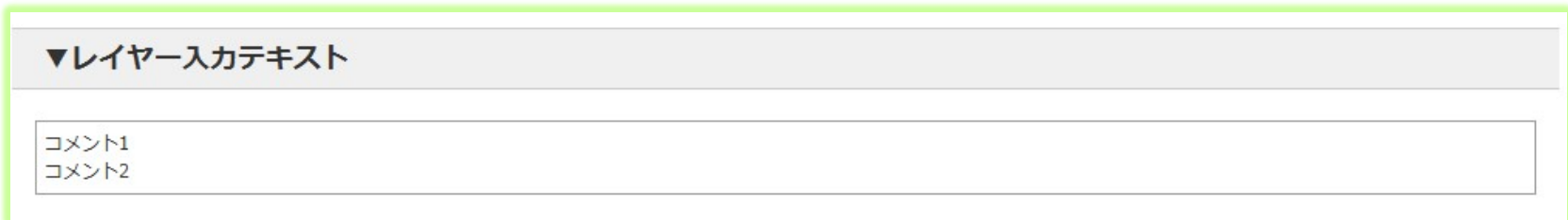

# シート情報

#### • クラスター一覧追加

- iPad編集ユーザー :iPadでクラスターを編集したユーザーID,名称を表示します。 • サーバー更新者 :iPadで編集後、Managerで再編集すると
- iPad編集日時 : iPadでクラスターを編集した日時を表示します。
- iPadGPS :iPadでクラスターを編集した位置情報を表示します。
	-
- "Map"ボタンをクリックすると、Googleマップへリンクします。
	- サーバー更新者、日時が赤文字で表示します。
- コメント する キュック、トグルクラスターのコメントを表示します。

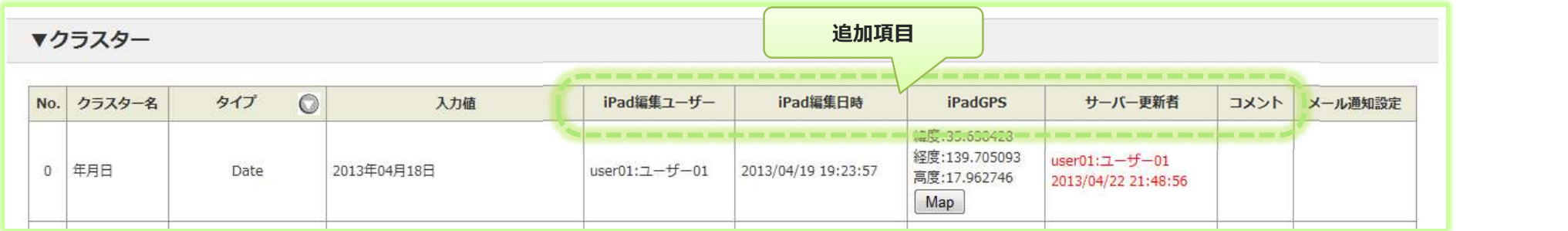

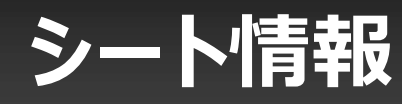

• FreeDraw、画像クラスター、手書きノート形式、手書きフリーメモクラスターの画像のダウンロード

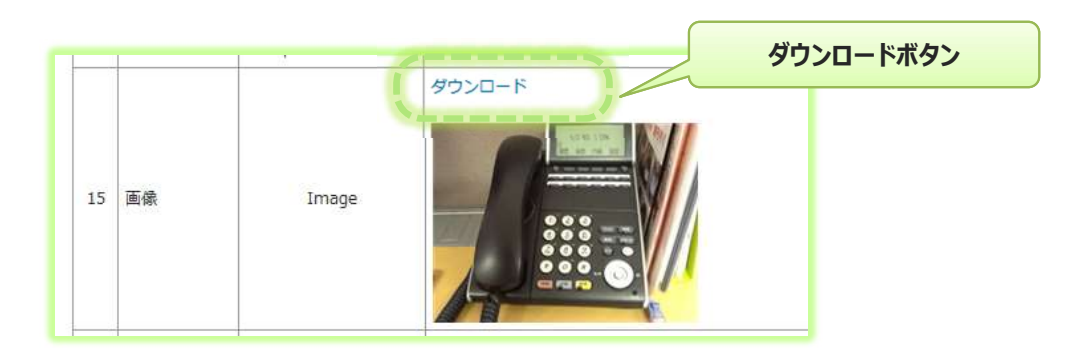

• FreeDrawクラスターの入力テキストと、内部画像入力テキスト、内部画像があれば、表示します。

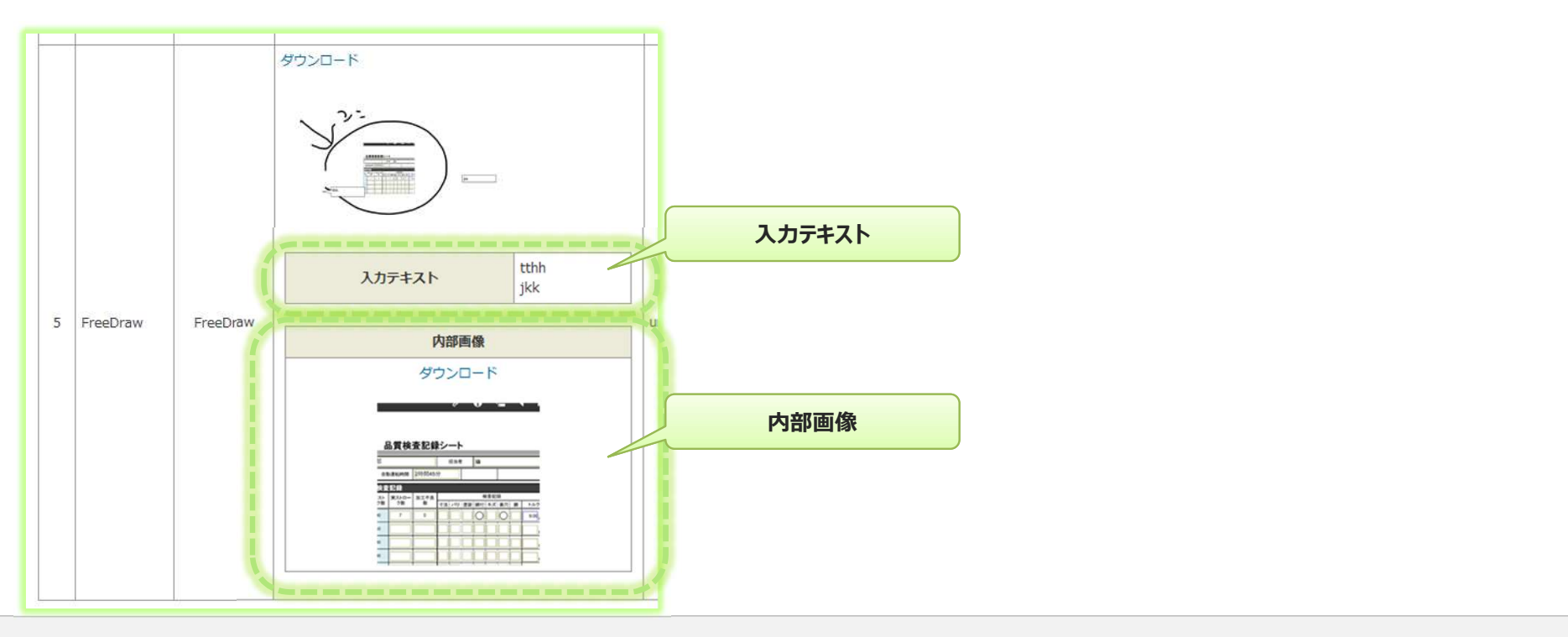

# 入力値の編集

- シート情報の編集画面で、クラスターの入力値を編集できます
	- シート情報の「クラスター」では入力値を編集できます。

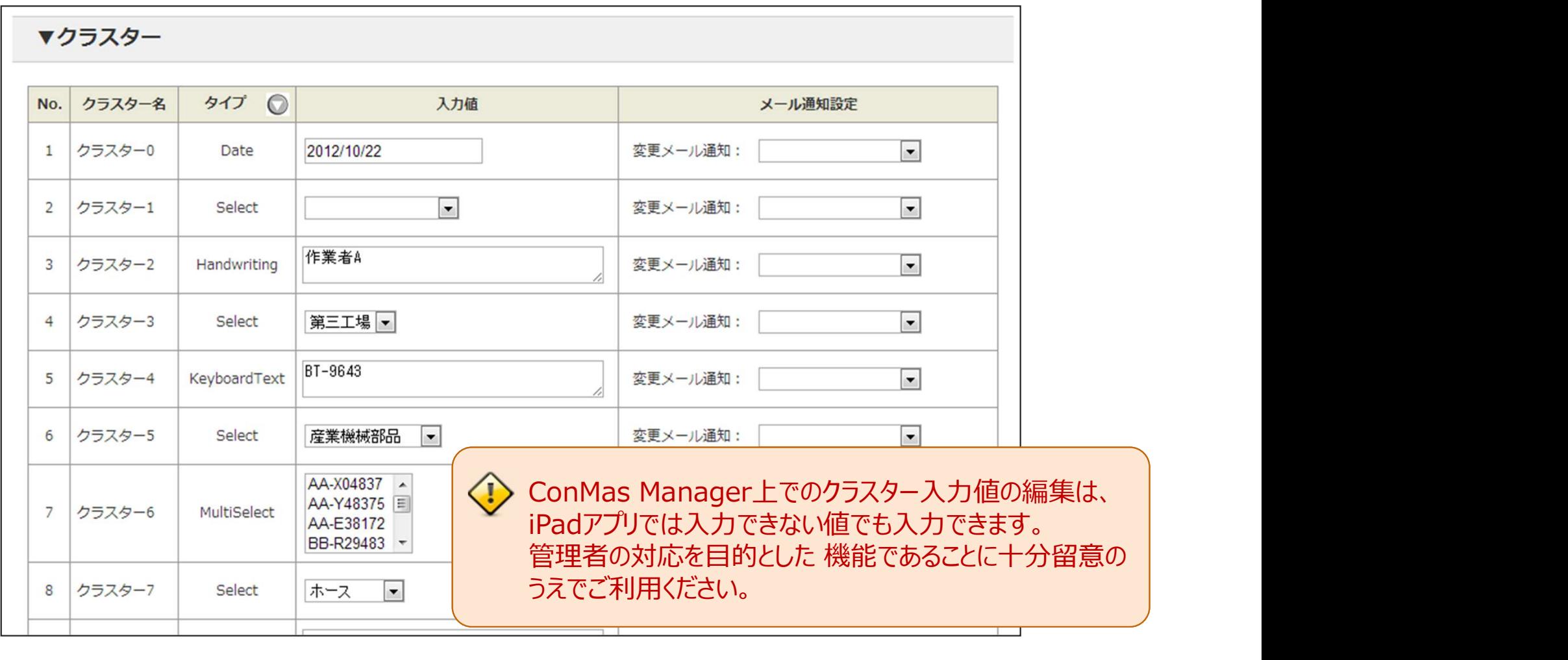

1シートにつき最大10件まで参照用ドキュメントを設定できます。 **参照ドキュメントトップ10設定**10<br>1シートにつき最大10件まで参照用ドキュメントを設定できます。<br>シート参照画面の「▼参照ドキュメント トップ10」の編集ボタンをクリックします。<br>・ この画面上で参照資料トップ10設定のドキュメントファイル参照が可能です。

• この画面上で参照資料トップ10設定のドキュメントファイル参照が可能です。

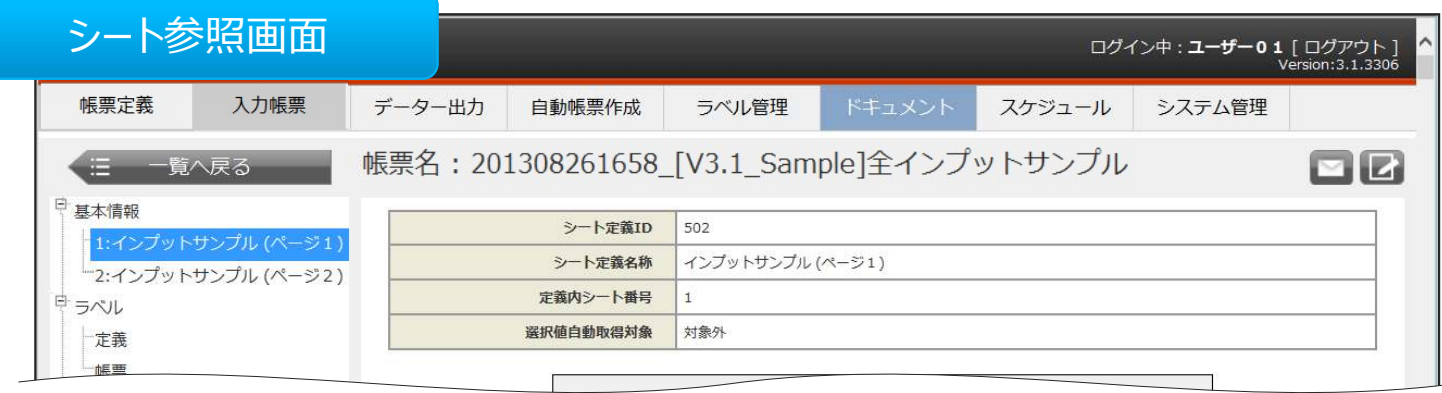

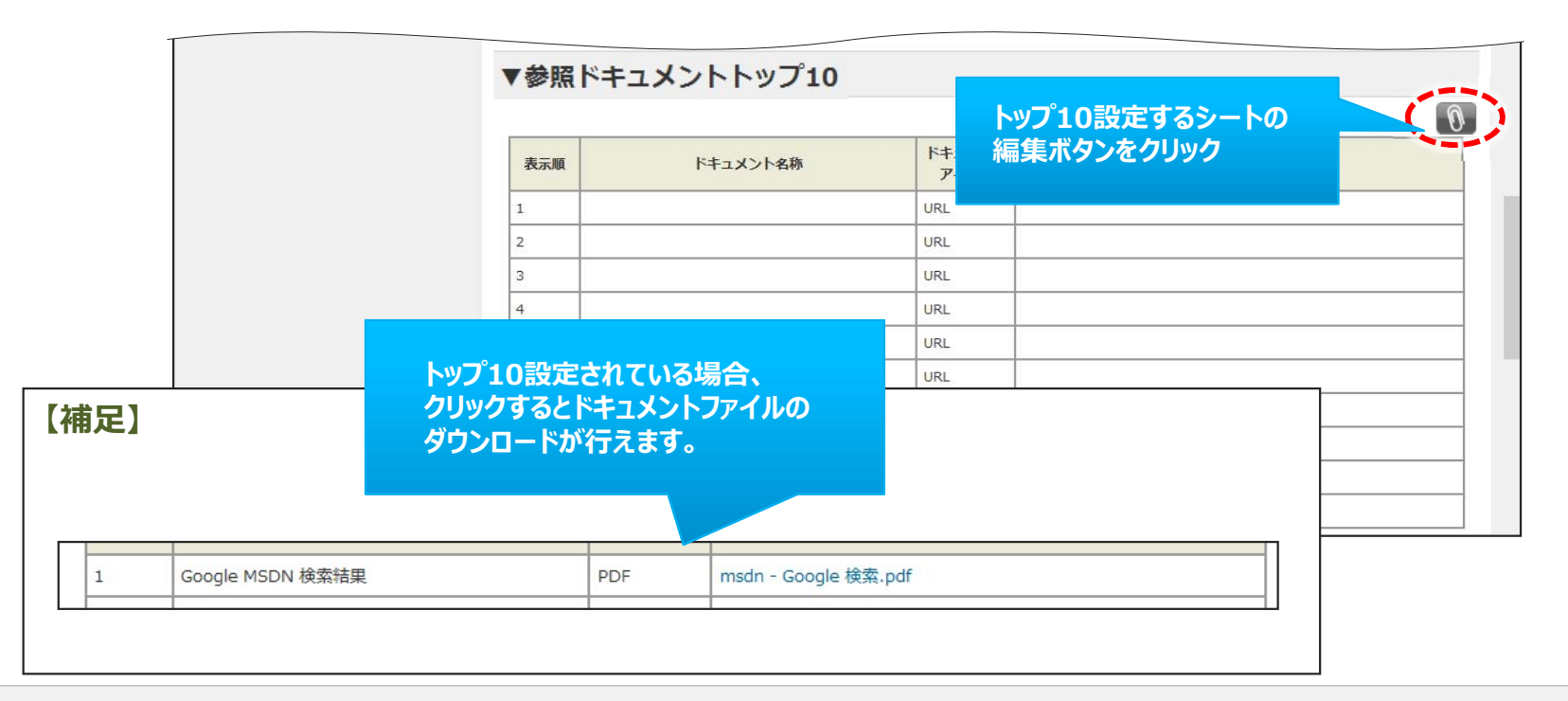

# 編集ボタンをクリックすると、トップ10設定画面が表示されます。 参照ドキュメントトップ10設定②<br>編集ボタンをクリックすると、トップ10設定画面が表示されます。<br>設定方法は ・http参照ファイルのURLの直接入力<br>・・ドキュメント管理で登録済のドキュメント一覧から選択する方法 の2通りあります

・ドキュメント管理で登録済のドキュメント一覧から選択する方法 の2通りあります。

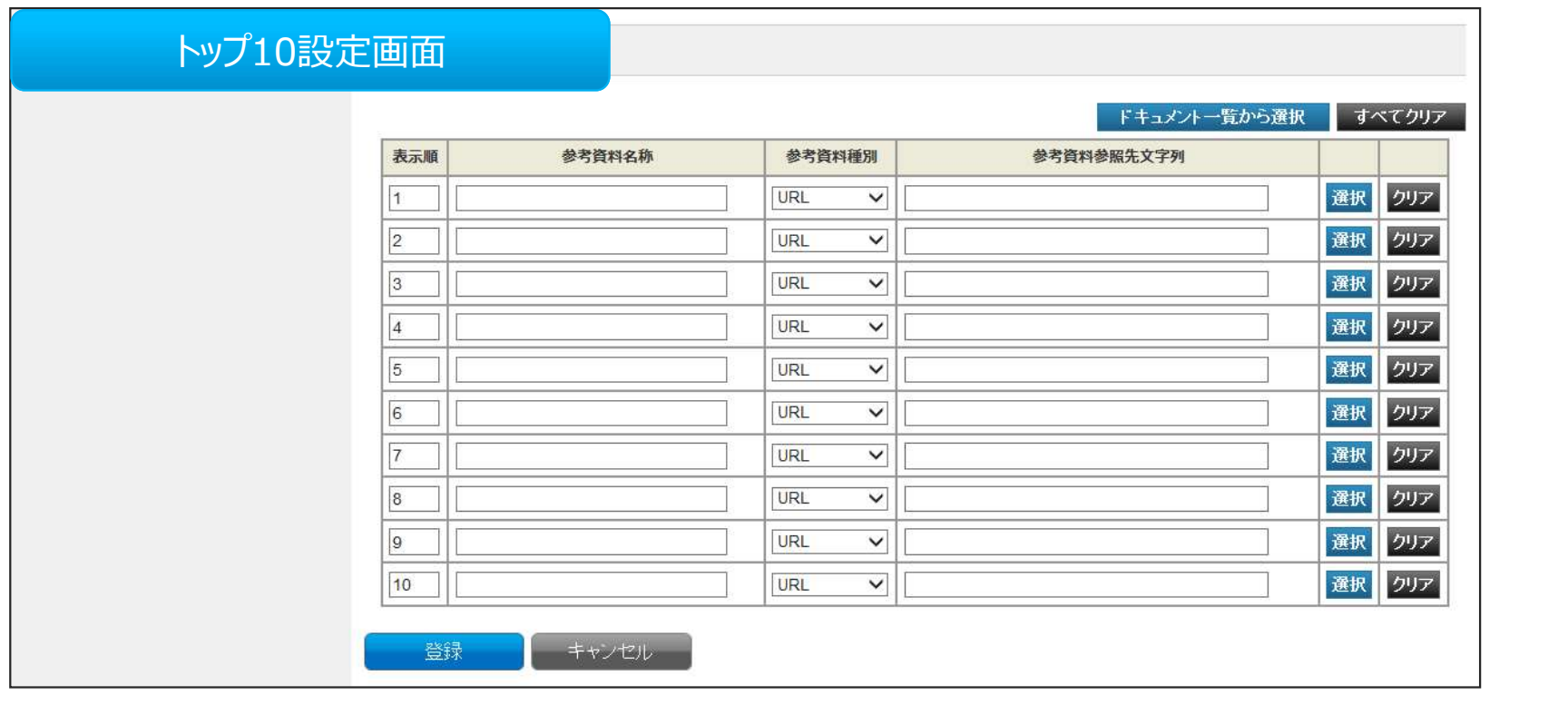

• http参照ファイルのURLの直接入力

http参照ファイルの場合は URLを直接入力します。

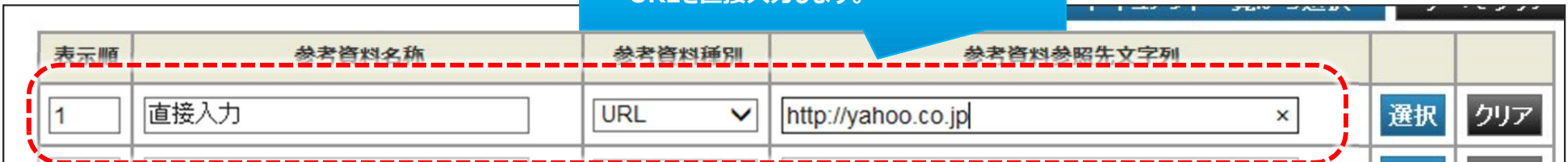

#### ドキュメント管理で登録済のドキュメント一覧から選択する方法

- 複数のドキュメントを一括で設定 ドキュメント一覧で複数ドキュメント選択し、一括で設定する場合はこちらを使用します。 『ドキュメント一覧から選択』ボタンをクリックします。
- ひとつのドキュメントを設定 ドキュメント一覧より1つのドキュメント選択し、一行のみ設定する場合はこちらを選択します。 設定する行の 『選択』ボタンをクリックします。

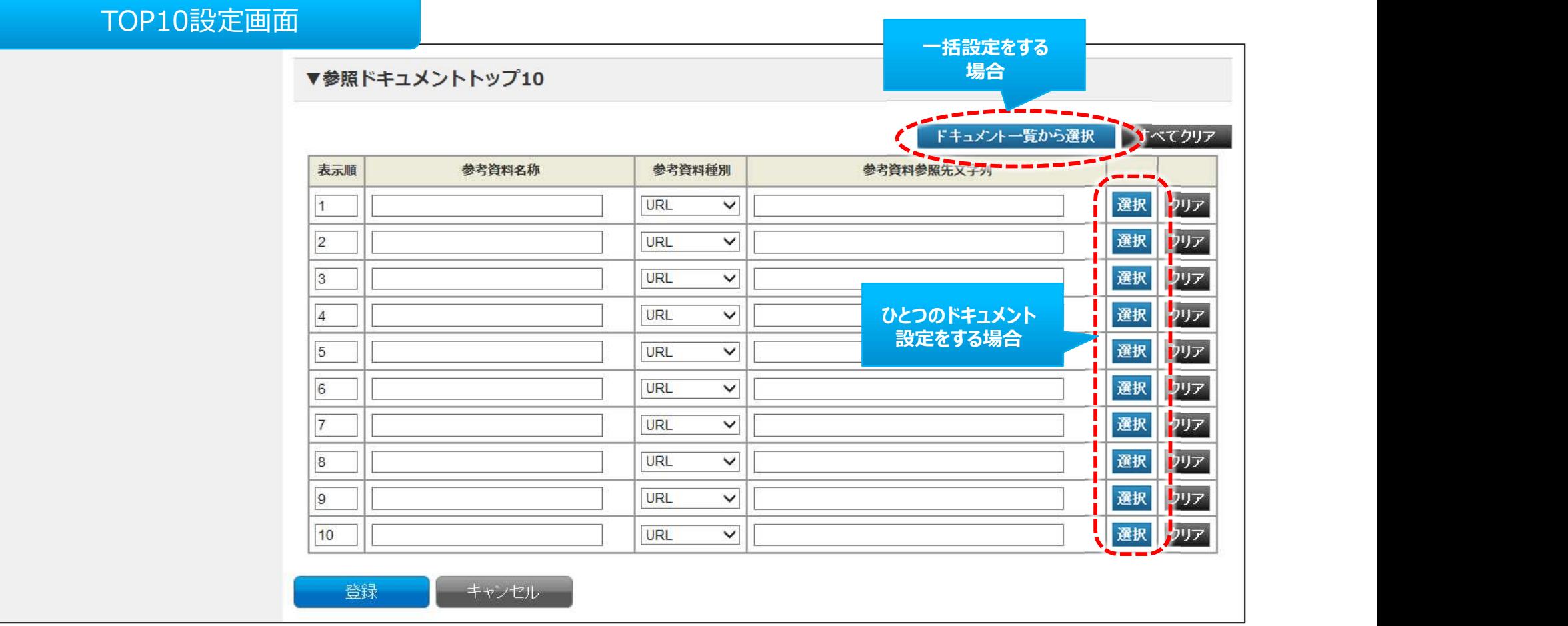

『ドキュメント一覧から選択』ボタンをクリックするとドキュメント一覧画面を表示します。以下の手順でドキュメントを設定し ます。 しゅうしゅう しゅうしゅう しんしゅう

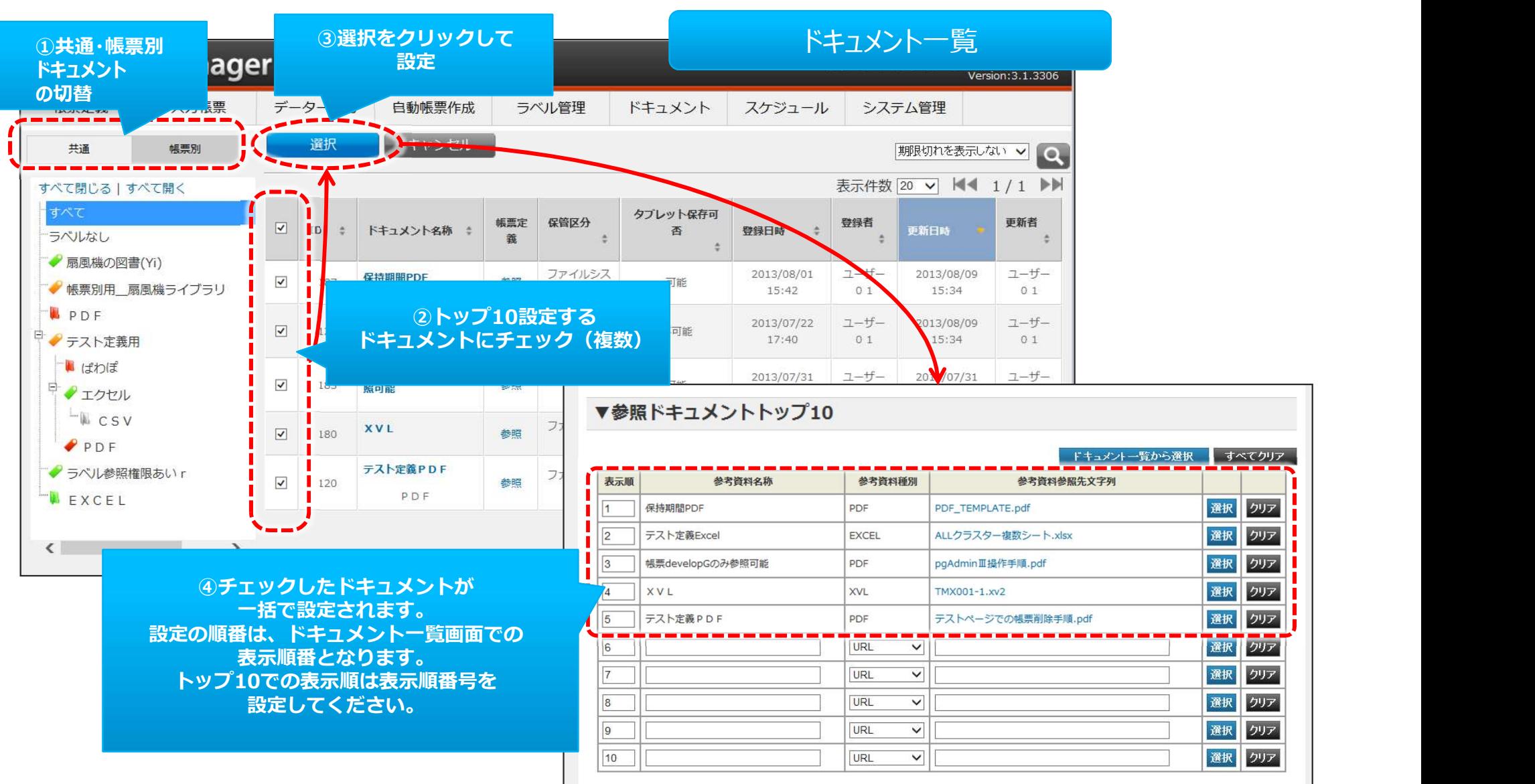

• ドキュメントを設定する行の 『選択』ボタンをクリックするとドキュメント一覧画面を表示します。 以下の手順でドキュメントを設定します。

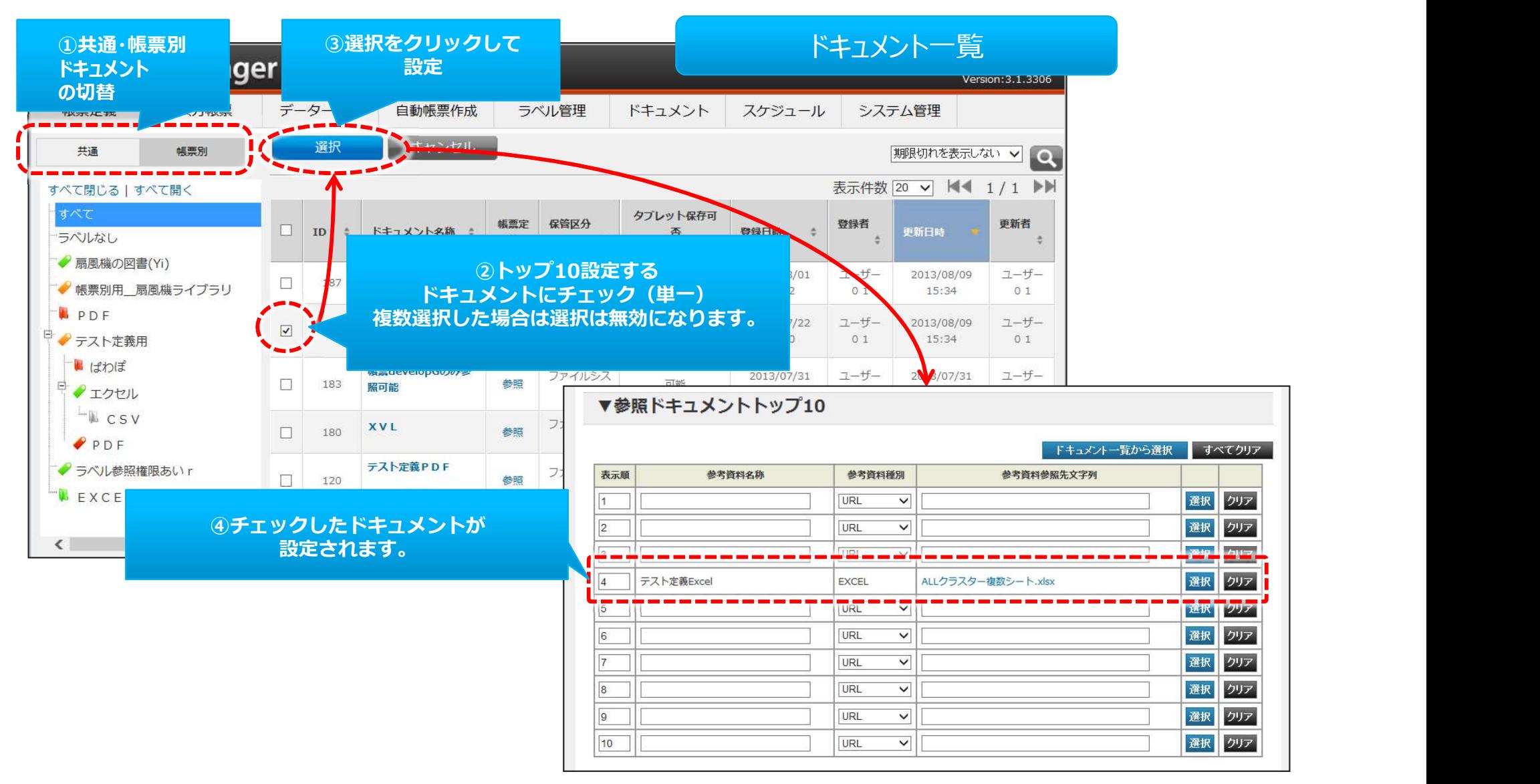

#### その他のトップ10操作の方法

- トップ10の表示順の設定
- すべてクリア
- クリア
- 

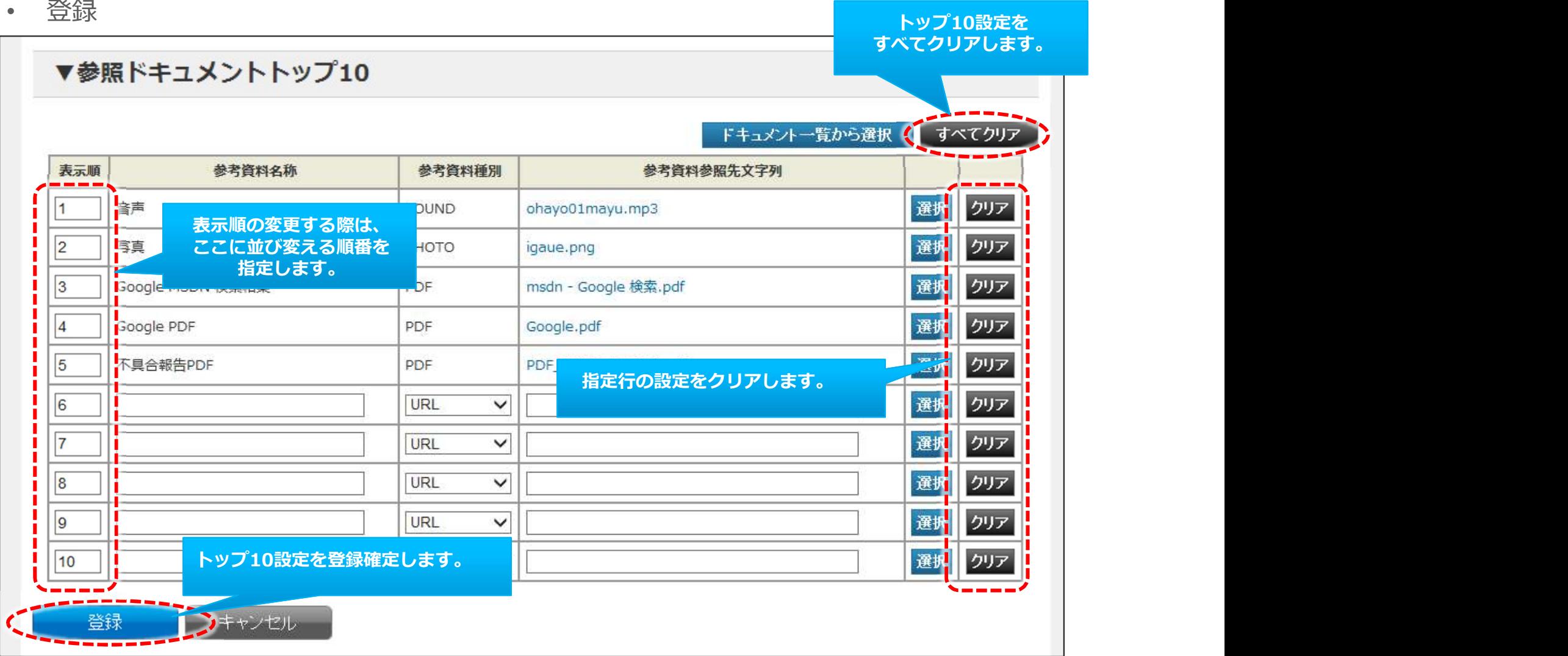

#### アクションクラスターへの参照ドキュメント割り当て設定

#### 基本情報-シートをクリックして、そのシート情報の編集画面を表示します。

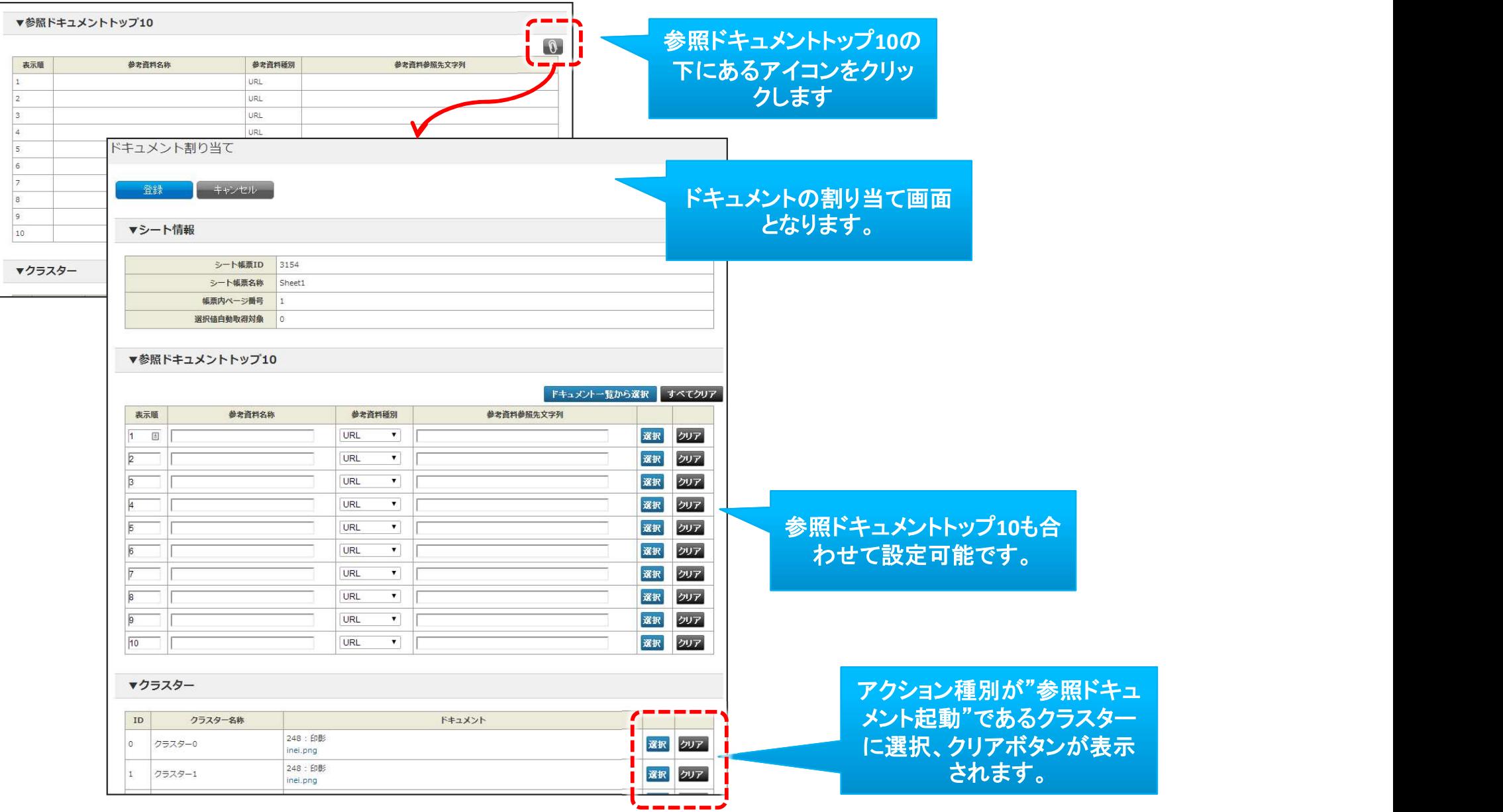

#### アクションクラスターへの参照ドキュメント割り当て設定

#### 設定は画面右部の"選択"、"クリア"ボタンにて行います。

- |選択:対象のクラスターにドキュメント割り当てます。 (ドキュメント一覧に遷移します。)
- クリア:対象のクラスターに割り当てられているドキュメントを解除します。

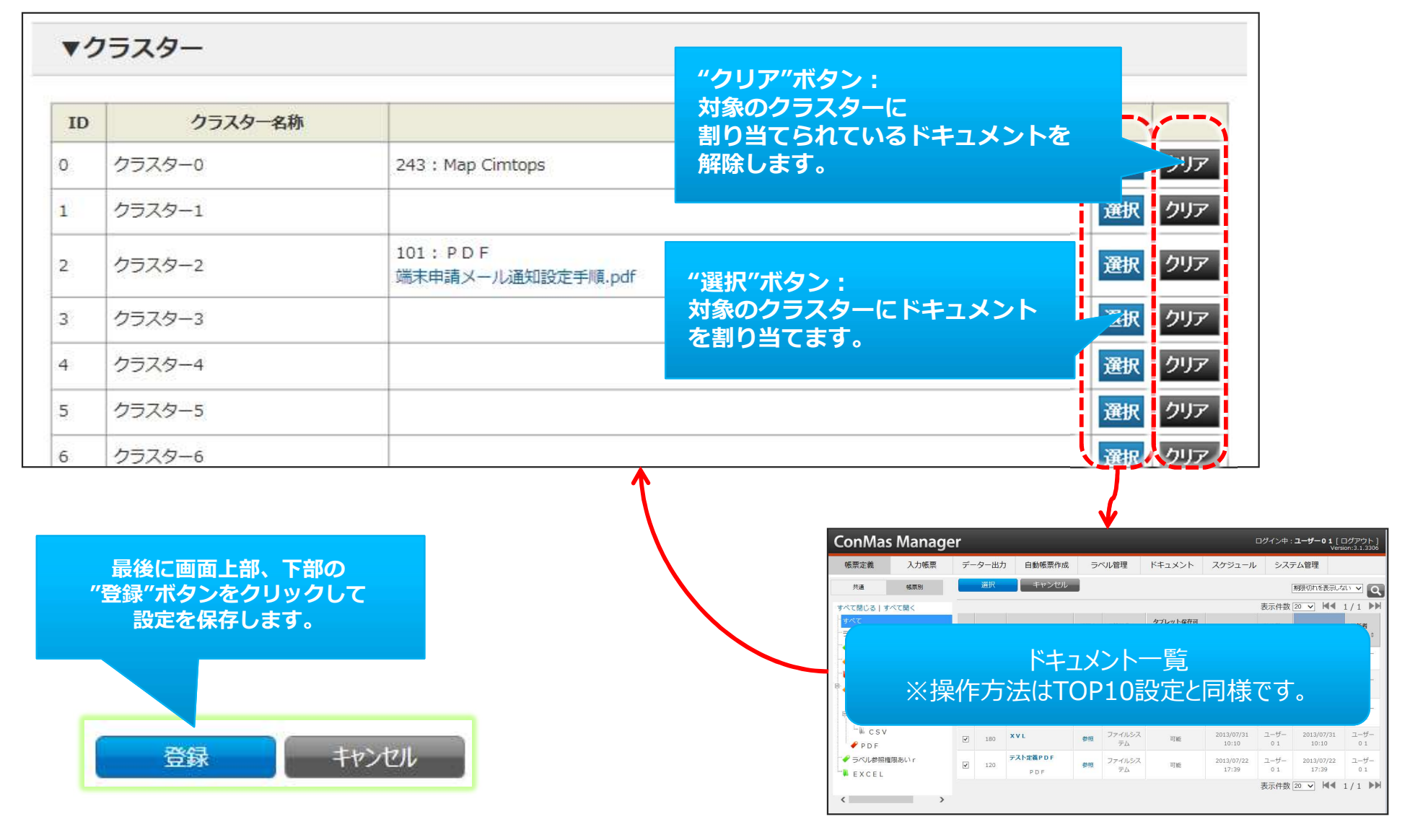

• 入力帳票用のラベルを着け外しできます。

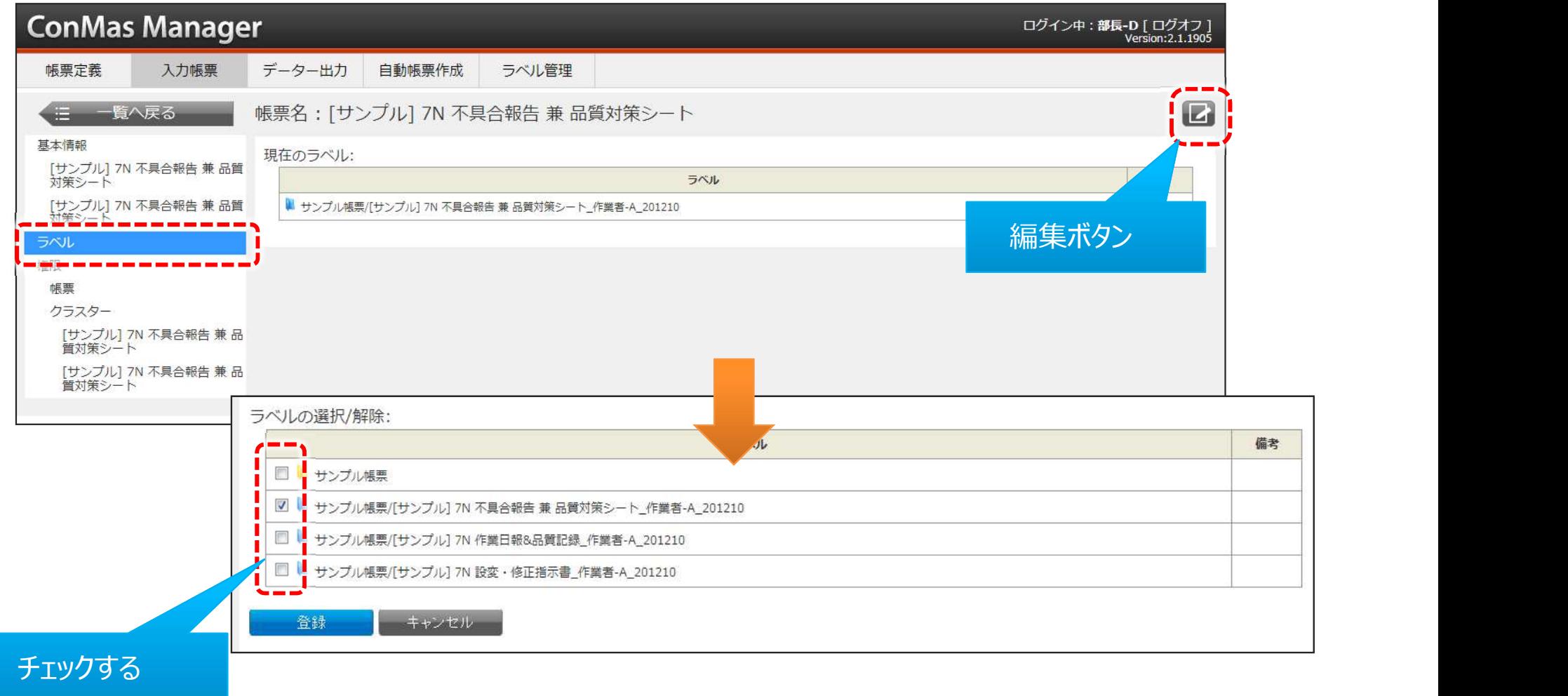

### 権限

- 入力帳票の権限は、帳票作成時点で定義に設定されている権限が設定されています。
- 編集画面ではグループの一覧と各権限のチェックボックスが表示されるので、必要な権限にチェックをして登録します。

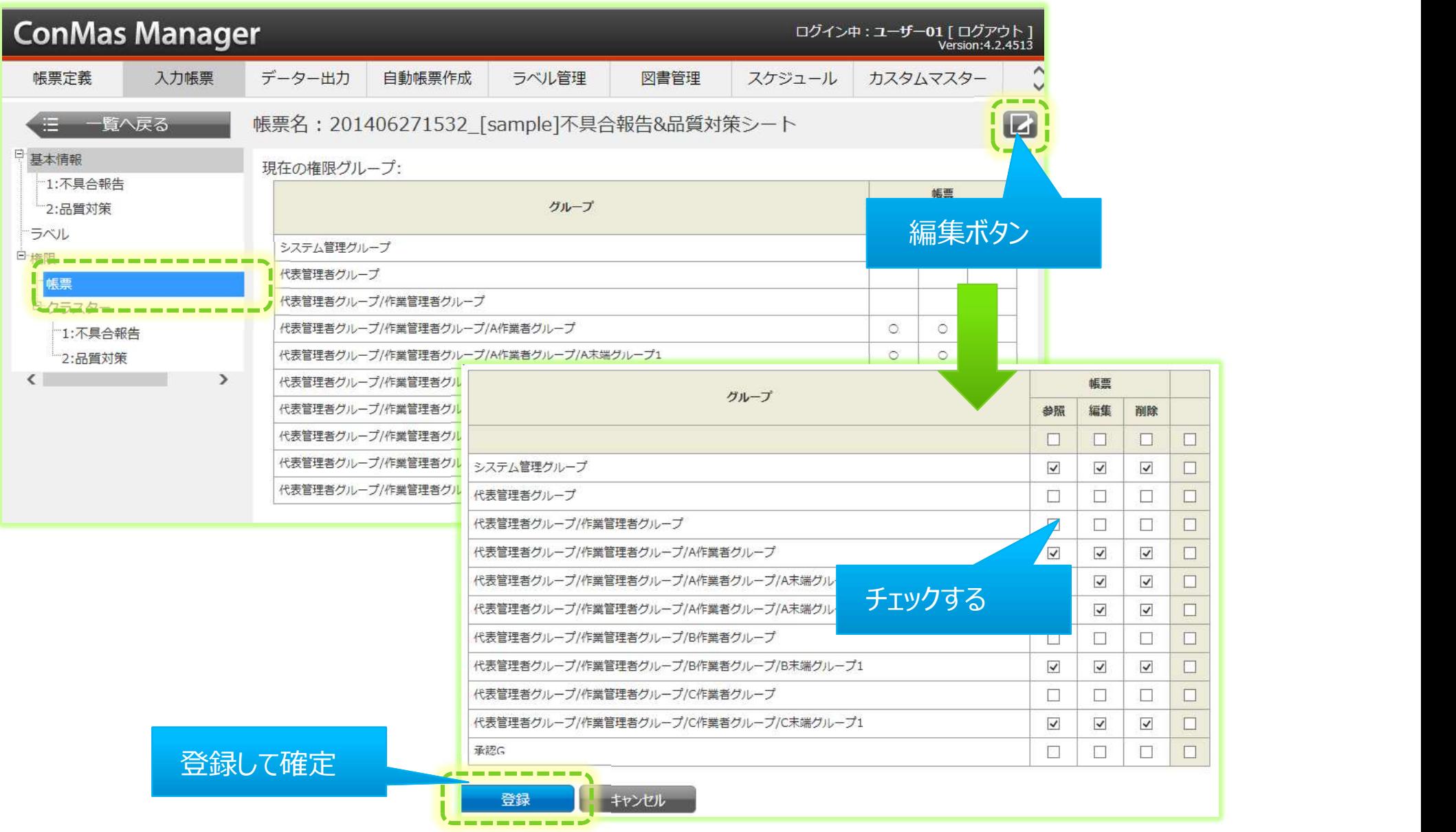

|                                                                                                    | • 画面上段のチェックボックス操作 : 縦一列のチェック一括操作となります。                                                                                                    |                                       |                                 |                         |                      |                                                         |                |
|----------------------------------------------------------------------------------------------------|----------------------------------------------------------------------------------------------------|---------------------------------------|---------------------------------|-------------------------|----------------------|---------------------------------------------------------|----------------|
| グループ                                                                                                    | 定義<br>帳票                                                                                                    | グループ                                  |                                 | 定義<br>編集                | 削除                   |                                                         | 参照价            |
|                                                                                                    | $\Box$<br>$\Box$<br>$\Box$<br>$\Box$<br>$\Box$<br>$\Box$<br>$\Box$                                                                                                    |                                       | $\overline{\textbf{v}}$         | П                       | $\Box$               | $\Box$                                                  |                |
|                                                                                                    | $\Box$<br>$\blacktriangledown$<br>$\vert\checkmark\vert$<br>$\blacktriangleright$<br>$\overline{\mathcal{L}}$<br>$\blacktriangleright$<br>$\blacktriangleright$<br>$\blacktriangleright$ | システム管理グループ                            | $\blacktriangledown$            | $\overline{\mathbf{v}}$ | $\blacktriangledown$ | $\blacktriangledown$                                    |                |
|                                                                                                    | $\Box$<br>$\Box$<br>$\Box$<br>$\Box$<br>$\Box$<br>$\blacktriangledown$<br>$\Box$<br>$\Box$                                                                                               | 代表管理者グループ                             | $\overline{\textbf{v}}$         | TE                      | $\Box$               | $\Box$                                                  |                |
|                                                                                                    | $\Box$<br>$\Box$<br>$\Box$<br>$\Box$<br>$\Box$<br>$\blacktriangledown$<br>$\Box$<br>$\Box$                                                                                               | 代表管理者グループ/作業管理者グループ                   | $\blacktriangledown$            | <u>La</u>               | $\Box$               | $\Box$                                                  | $\overline{1}$ |
|                                                                                                    | $\blacktriangledown$<br>$\Box$<br>$\blacktriangledown$<br>$\blacktriangledown$<br>$\blacktriangledown$<br>$\Box$<br>$\Box$<br>$\Box$                                                     | 代表管理者グループ/作業管理者グループ/A作業者グループ          | $\overline{\blacktriangledown}$ | TE                      | $\Box$               |                                                         | J              |
|                                                                                                    | $\blacktriangledown$<br>$\blacktriangledown$<br>$\Box$<br>$\Box$<br>$\Box$<br>$\Box$<br>$\blacktriangledown$<br>$\checkmark$                                                             | 代表管理者グループ/作業管理者グループ/A作業者グループ/A末端グループ1 | $\overline{\blacktriangledown}$ | L p                     | $\Box$               | $\blacktriangledown$                                    | f,             |
|                                                                                                    | $\blacktriangledown$<br>$\blacktriangledown$<br>$\Box$<br>$\Box$<br>$\Box$<br>$\Box$<br>$\checkmark$<br>$\checkmark$                                                                     | 代表管理者グループ/作業管理者グループ/A作業者グループ/A未端グループ2 | $\boxed{\blacktriangledown}$    | TL.                     | $\Box$               | $\overline{\blacktriangledown}$<br>$\blacktriangledown$ | $\overline{1}$ |
| $\bullet$                                                                                                    | 画面右側のチェックボックス操作 : 横一列のチェック一括操作となります。                                                                                                    |                                       |                                 |                         |                      |                                                         |                |
|                                                                                                    |                                                                                                    |                                       |                                 |                         |                      |                                                         |                |
| システム管理グループ<br>代表管理者グループ<br>代表管理者グループ/作業管理者グループ<br>代表管理者グループ/作業管理者グループ/A作業者グループ<br>代表管理者グループ/作業管理者グループ/A作業者グループ/A末端グループ1<br>代表管理者グループ/作業管理者グループ/A作業者グループ/A未端グループ2<br>グループ | 定義<br>帳票                                                                                                    | グループ                                  |                                 | 定義                      |                      |                                                         |                |
|                                                                                                    | 編集 削除<br>参照 作成 編集<br>削除<br>参照<br>$\Box$<br>$\Box$<br>$\Box$<br>$\Box$<br>$\qquad \qquad \Box$<br>$\Box$<br>$\Box$<br>$\Box$                                                              |                                       | 参照<br>$\Box$                    | 編集<br>$\Box$            | 削除<br>$\Box$         | $\Box$                                                  | 参照价            |

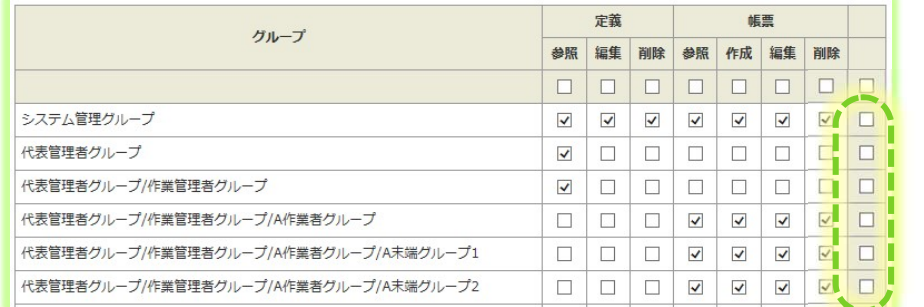

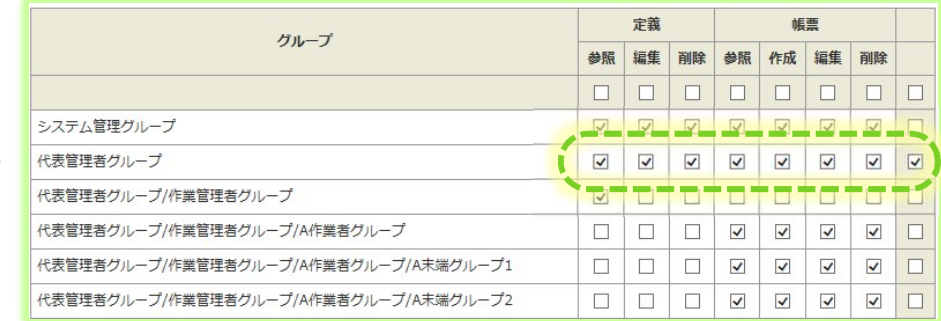

帳票

 $\Box$ 

 $\blacktriangledown$ 

 $\Box$ 

 $\overline{\mathbf{v}}$ 

 $\Box$ | $\Box$ 

 $\Box$ 

 $\Box$ 

 $\boxed{\bigtriangledown}$ 

#### • 画面右上段のチェックボックス操作 : 全チェック一括操作となります。

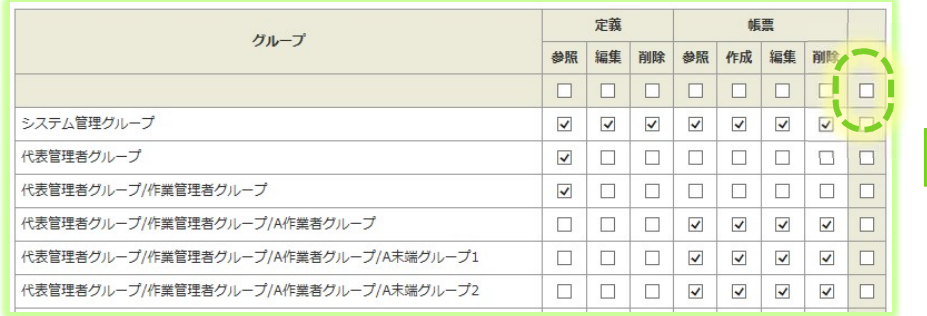

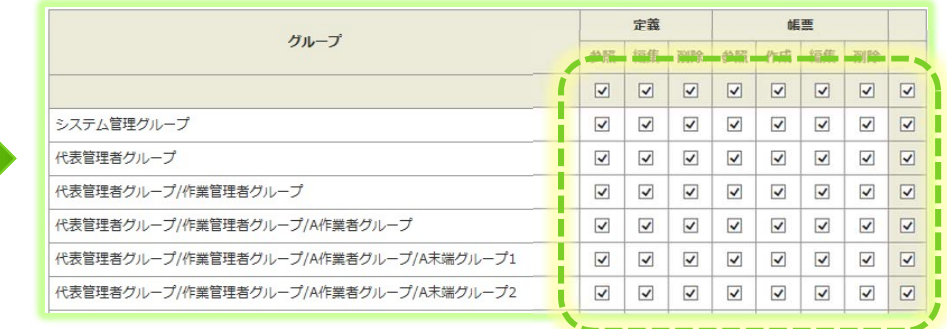

• 入力帳票の権限/クラスター設定では、帳票全体の編集権限とは別に「クラスター単位」の編集権限設定ができます。

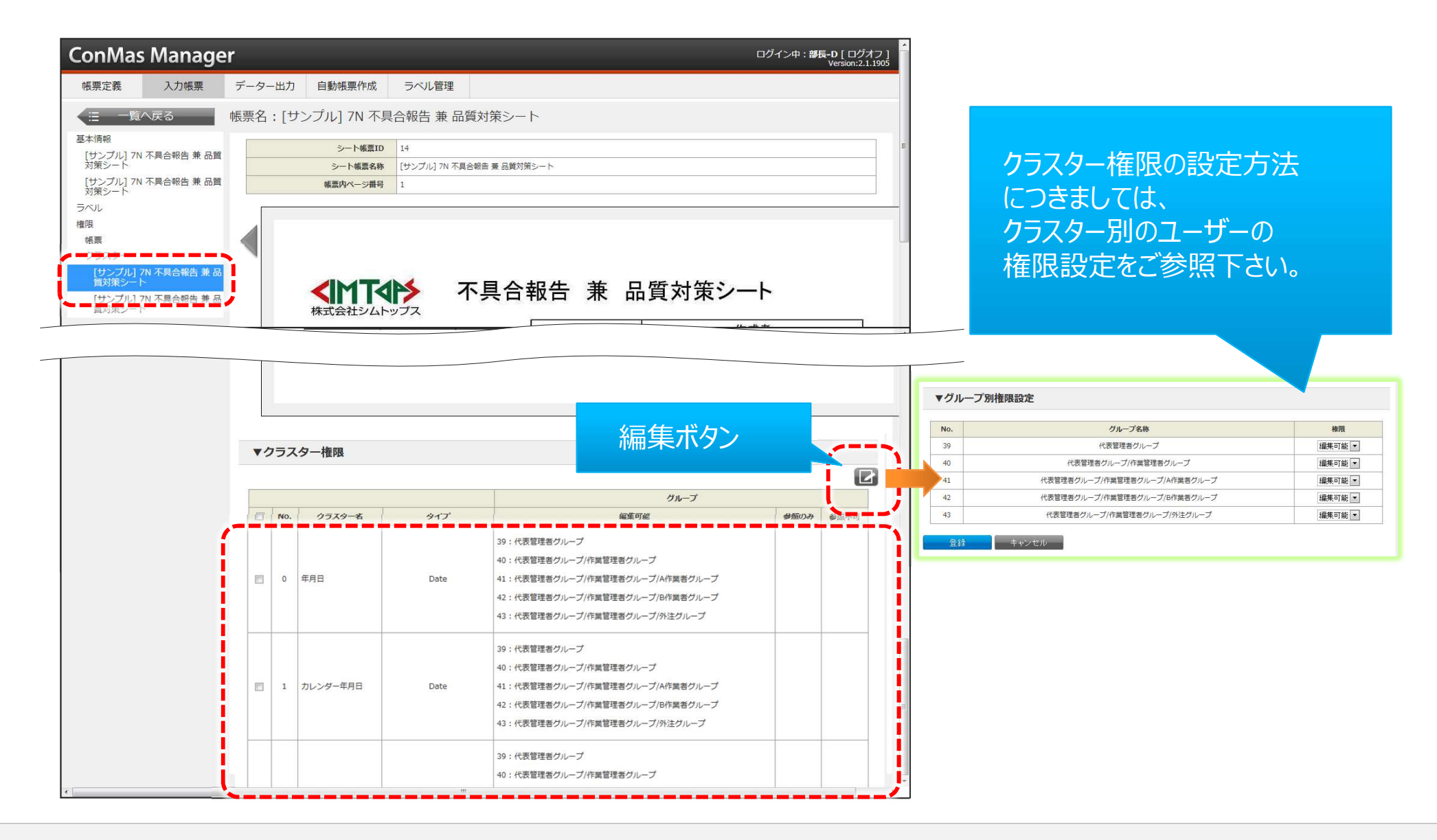

# 通知メッセージ①

• 帳票の起動時に指定した帳票固有のメッセージを通知する機能です。

編集ボタン

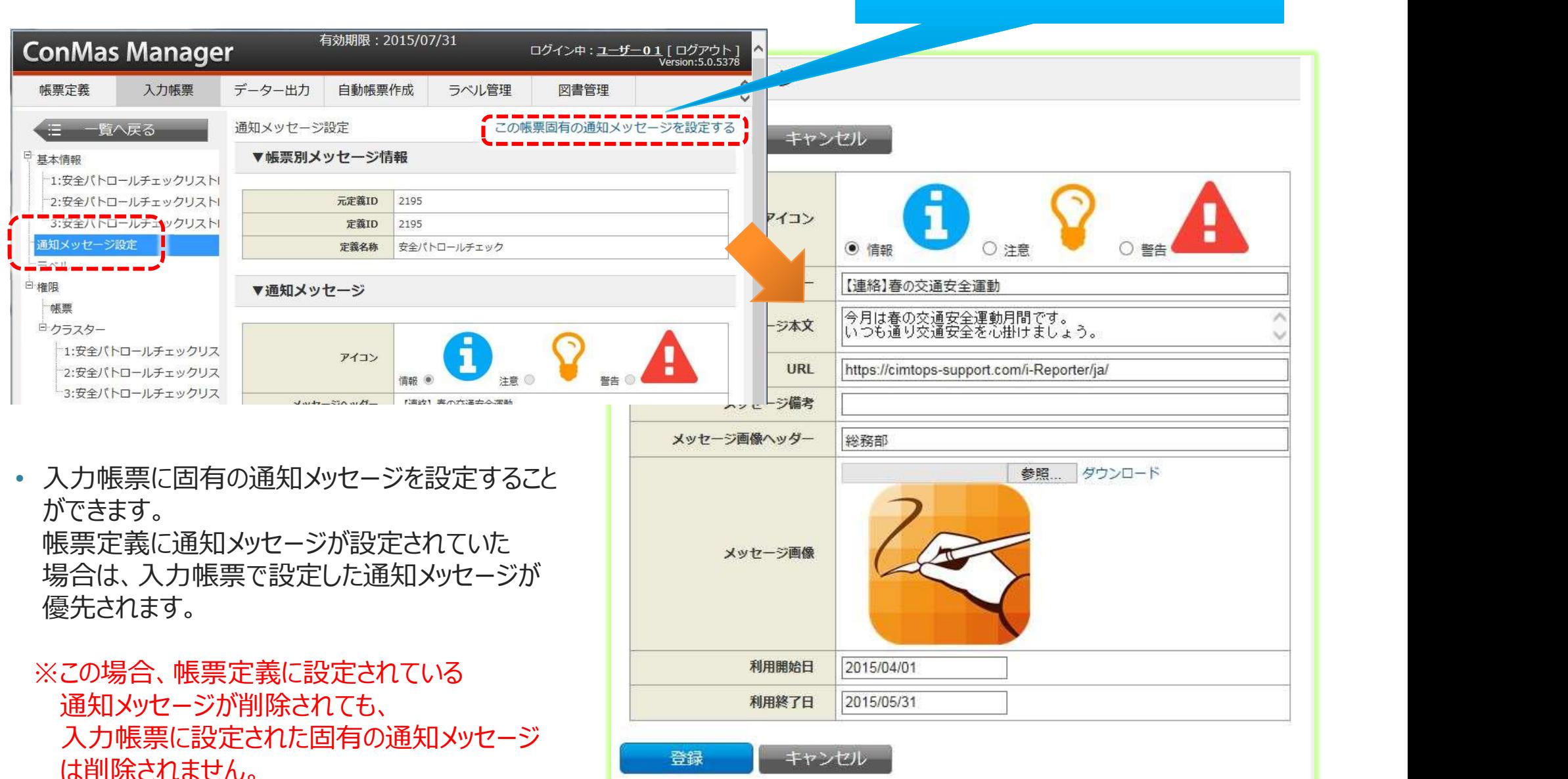

# 通知メッセージ2

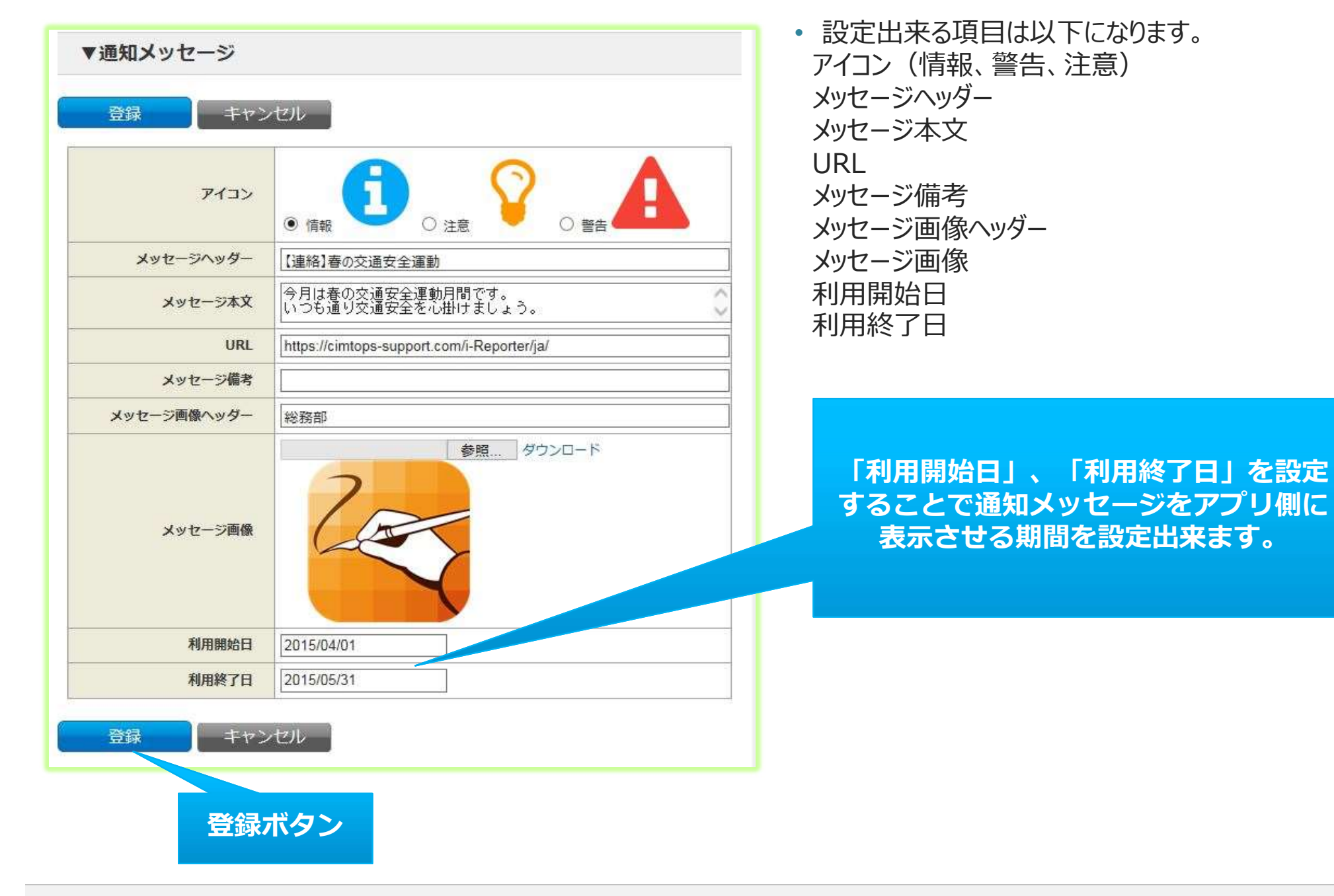

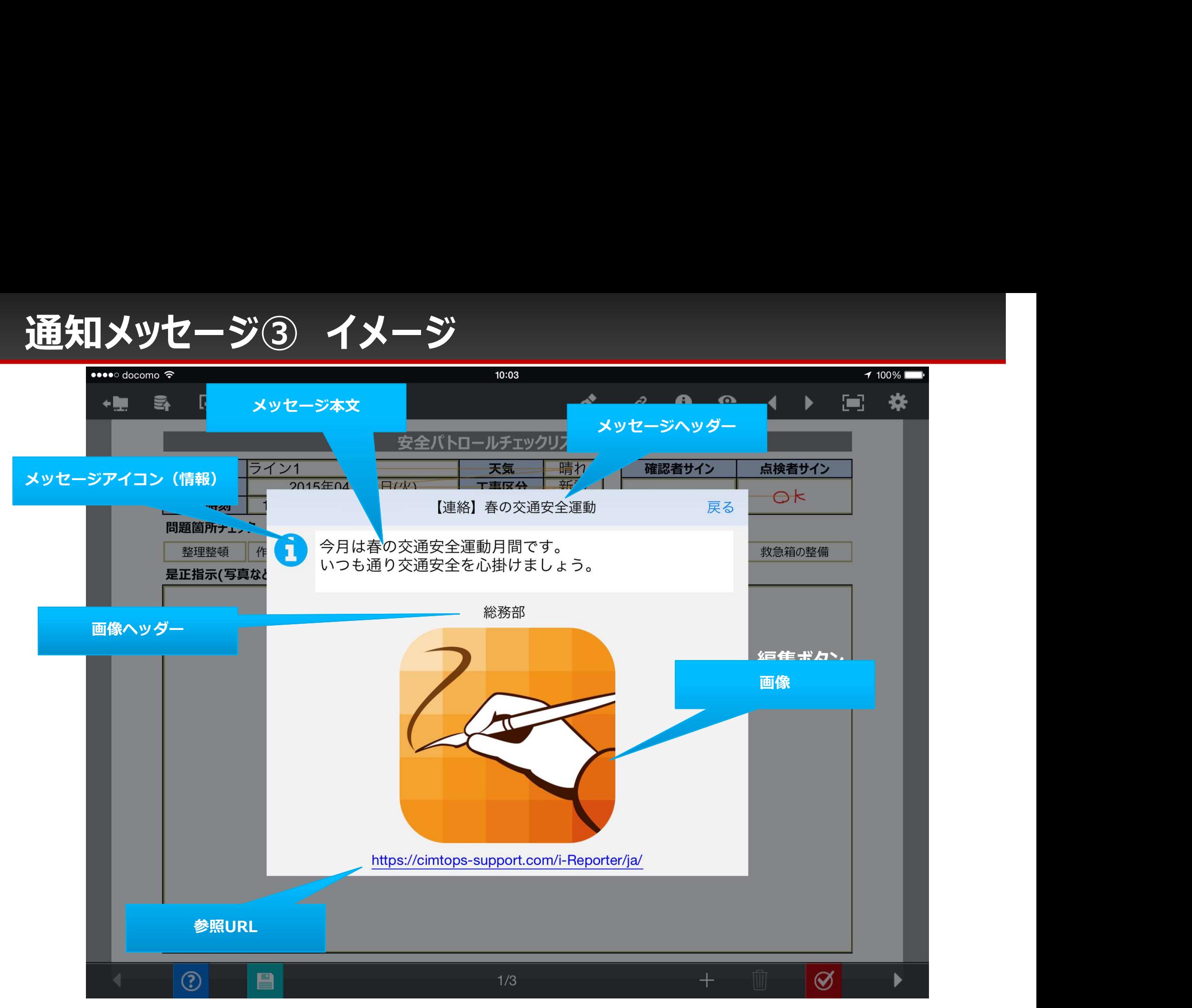

# 入力帳票の一覧での帳票数表示設定

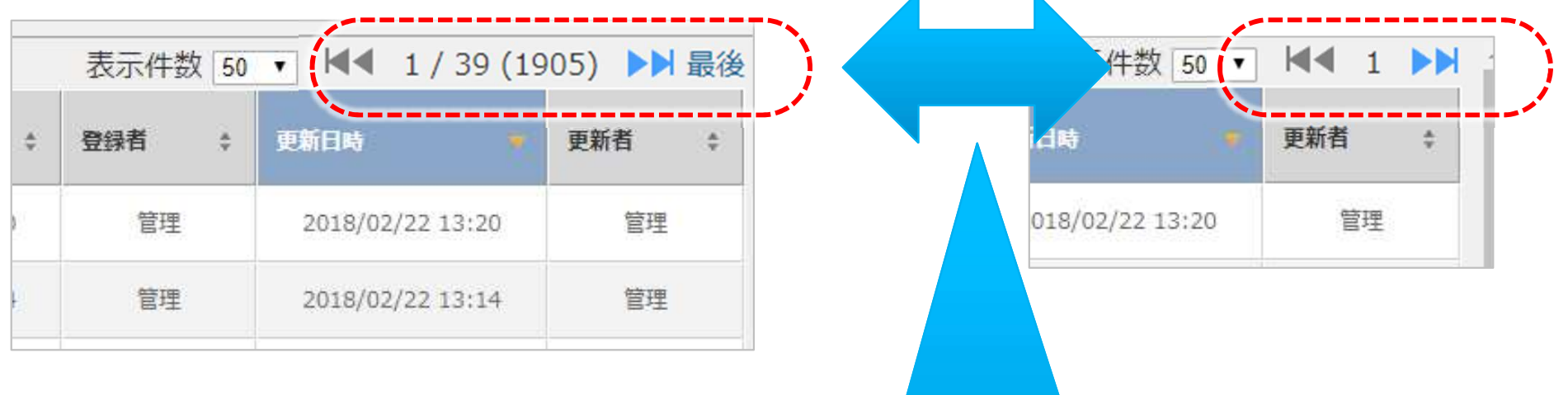

今のラベル、検索条件で合致する 帳票の件数の表示、非表示を設定できます

「表示」すると検索レスポンスは低下します。

# 帳票数の表示設定

- 共通キー :SEARCH\_SETTING
- 共通項目名称: REPORT\_LIST\_IS\_COUNT
- 

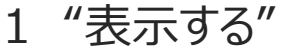

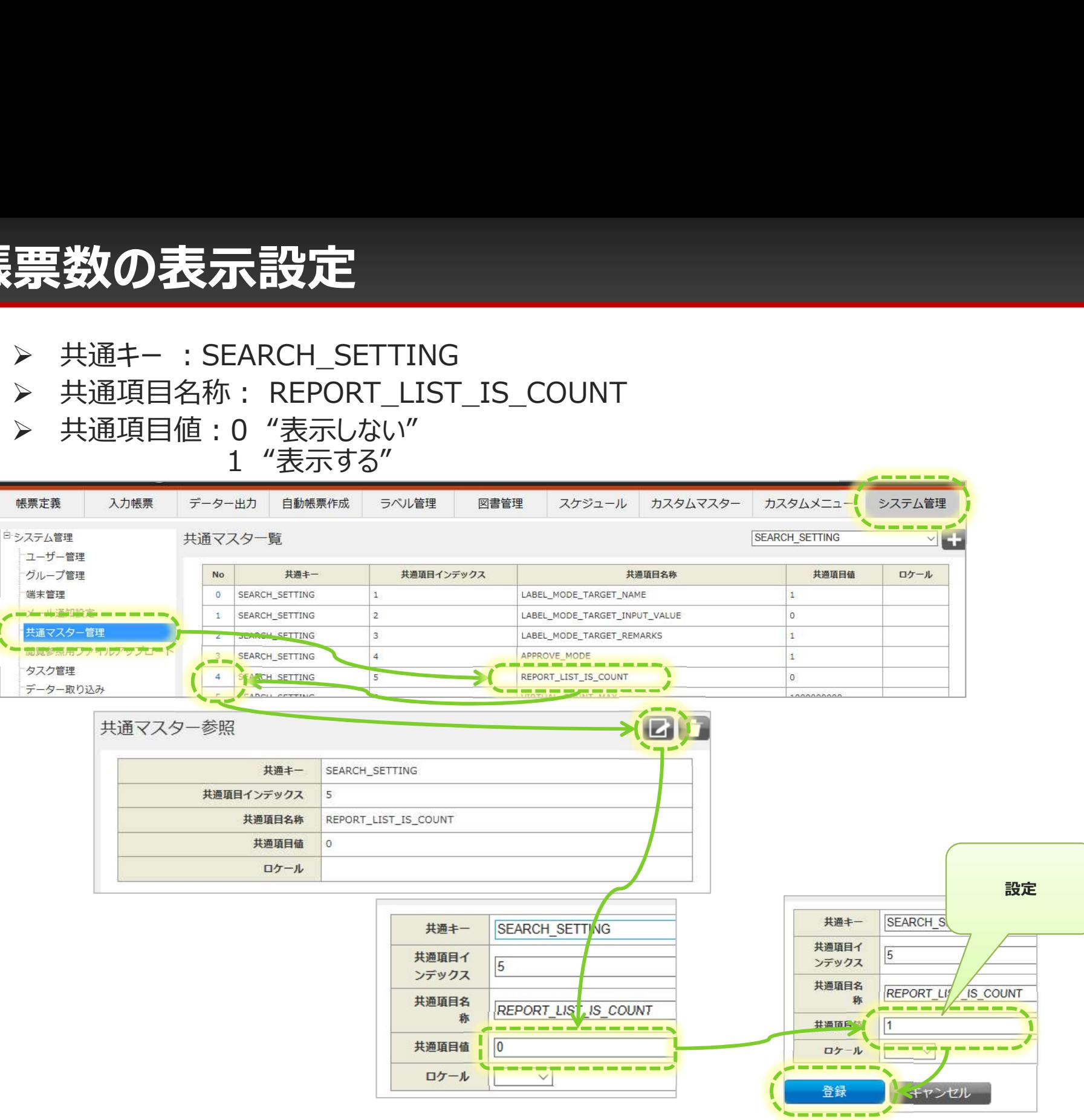

#### PDFフォントサイズ調整幅

Managerで作るPDFは"フォントサイズ調整幅"の単位でクラスター枠に収まるまでサイズを縮小することで調整しています。 ※クラスターのフォントサイズ設定が自動調整であることが前提

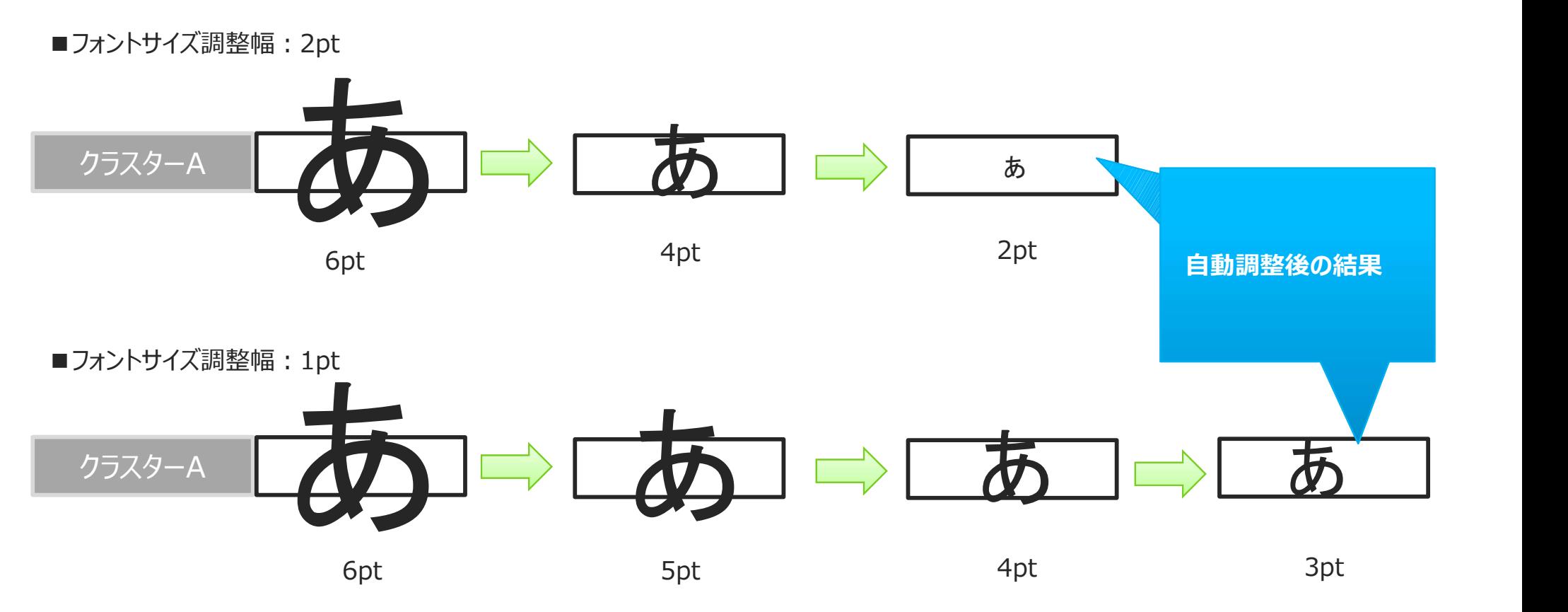

#### フォントサイズ調整幅が"2pt"だと自動調整後のフォントサイズは2pt フォントサイズ調整幅が"1pt"だと自動調整後のフォントサイズは3pt 調整幅を小さくすることで自動調整後のフォントサイズが小さくなりすぎる現象を抑えることができます。 注意) 小さくしすぎることで自動調整に時間がかかりPDFの表示レスポンスに影響します。

# PDFフォントサイズ調整幅 設定<br><u>入力帳票 - 基本情報</u> で設定します **PDFフォントサイズ調整幅設定**<br>• スカ帳票 - 基本情報 で設定します<br>• 設定値は0.1〜10まで (少数桁5桁まで) 設定できます。<br>• 未入力の場合は2ptになります。

- 
- 設定値は0.1~10まで(少数桁5桁まで)設定できます。
- 未入力の場合は2ptになります。

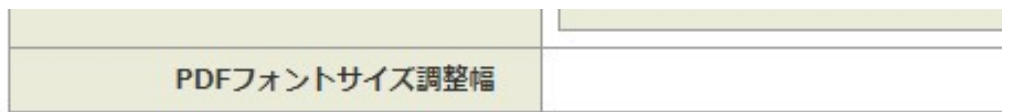

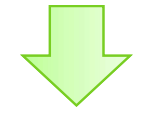

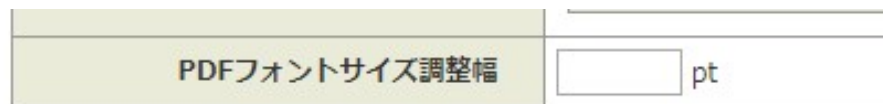

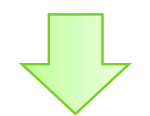

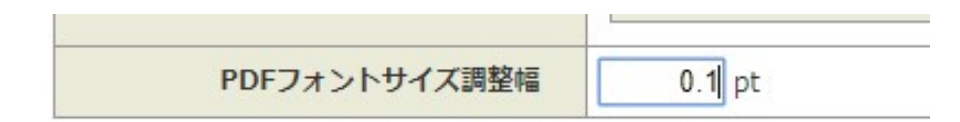

# 入力帳票一覧画面の変更点

#### ConMasManager6.3.19100より"○○さん担当分ラベル"を単一の検索条件に変 更しました

• ラベルを選択しならがら、承認関連の絞りこみ検索が行えるようになります。

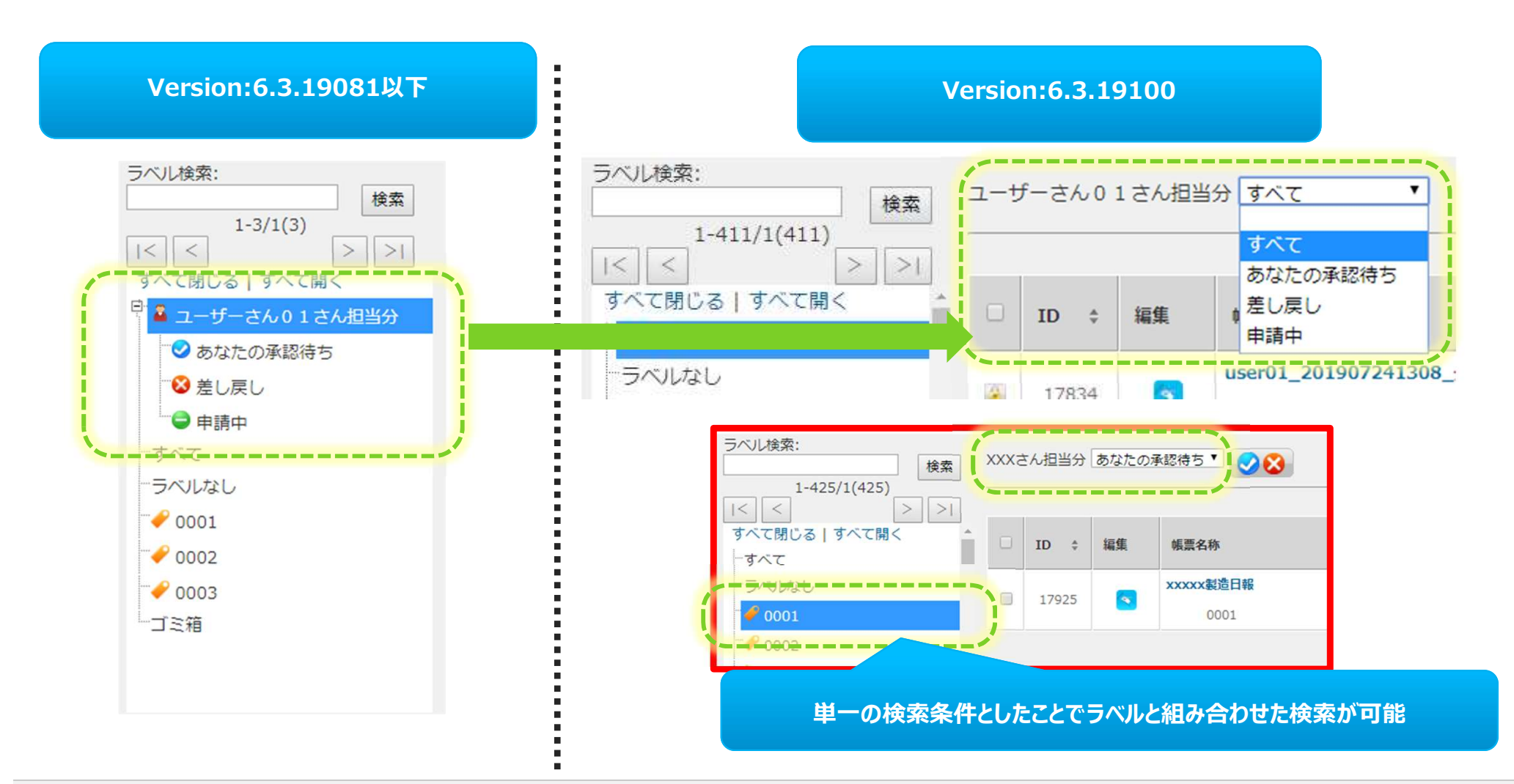

# 初回起動時の検索条件変更点

#### 初回起動時の画面表示内容が異なります。

- Version:6.3.19081以下の場合 初期選択ラベル:○○さん担当分
- Version:6.3.19100の場合 初期選択ラベル:すべて ○○さん担当分:条件なし

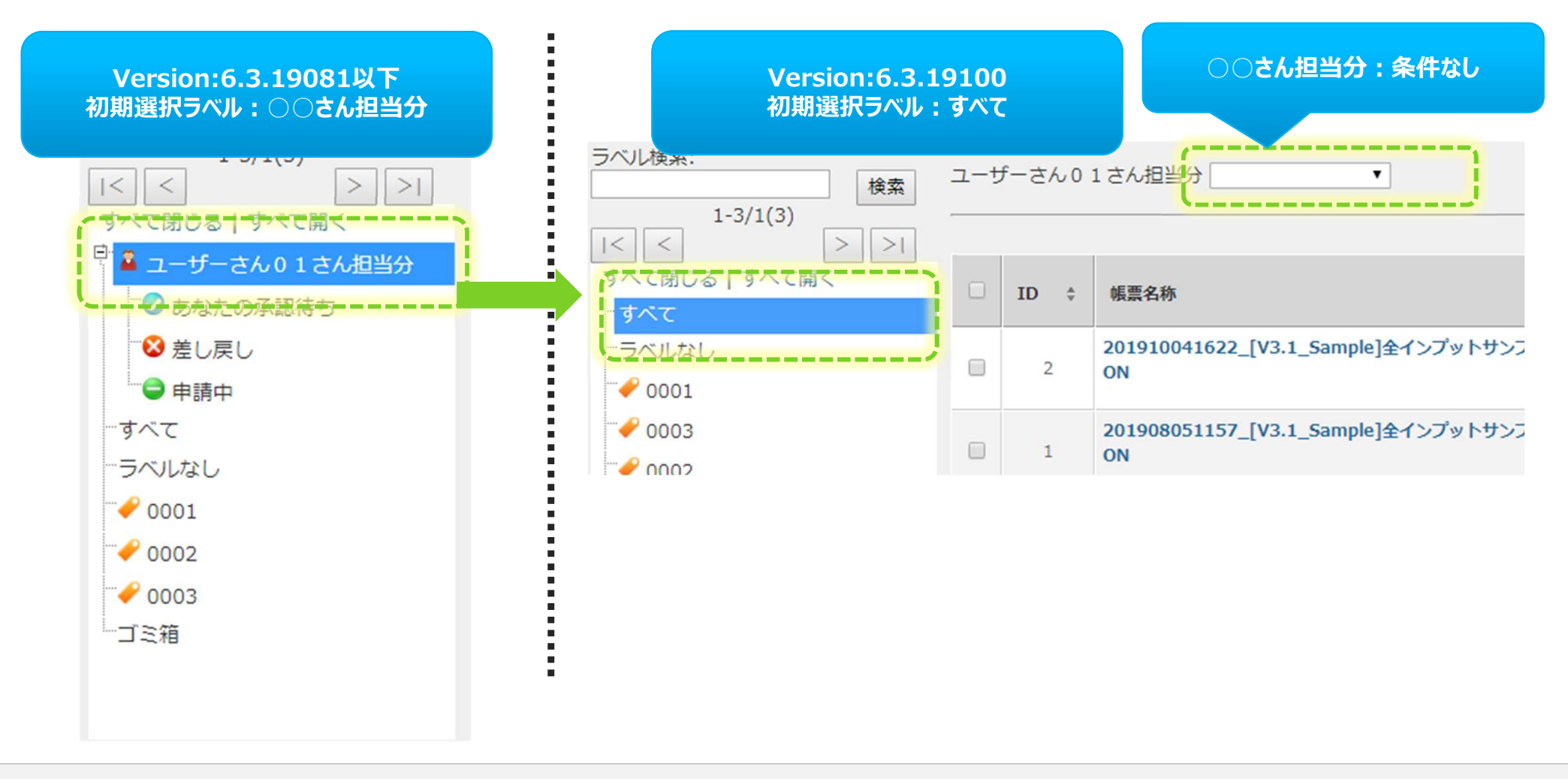

# ○○さん担当分の条件 バージョン対応表<br>■ 2008年 - 2008年 - 2008年 - 2008年 - 2008年 - 2008年 - 2008年 - 2008年 - 2008年 - 2008年 - 2008年 - 2008年 - 2008年 - 2008年 - 2008年 - 2008年 - 2008年 - 2008年 - 2008年 - 2008年 - 2008年 - 2008年 - 2008年 - 2008年 - 2008年

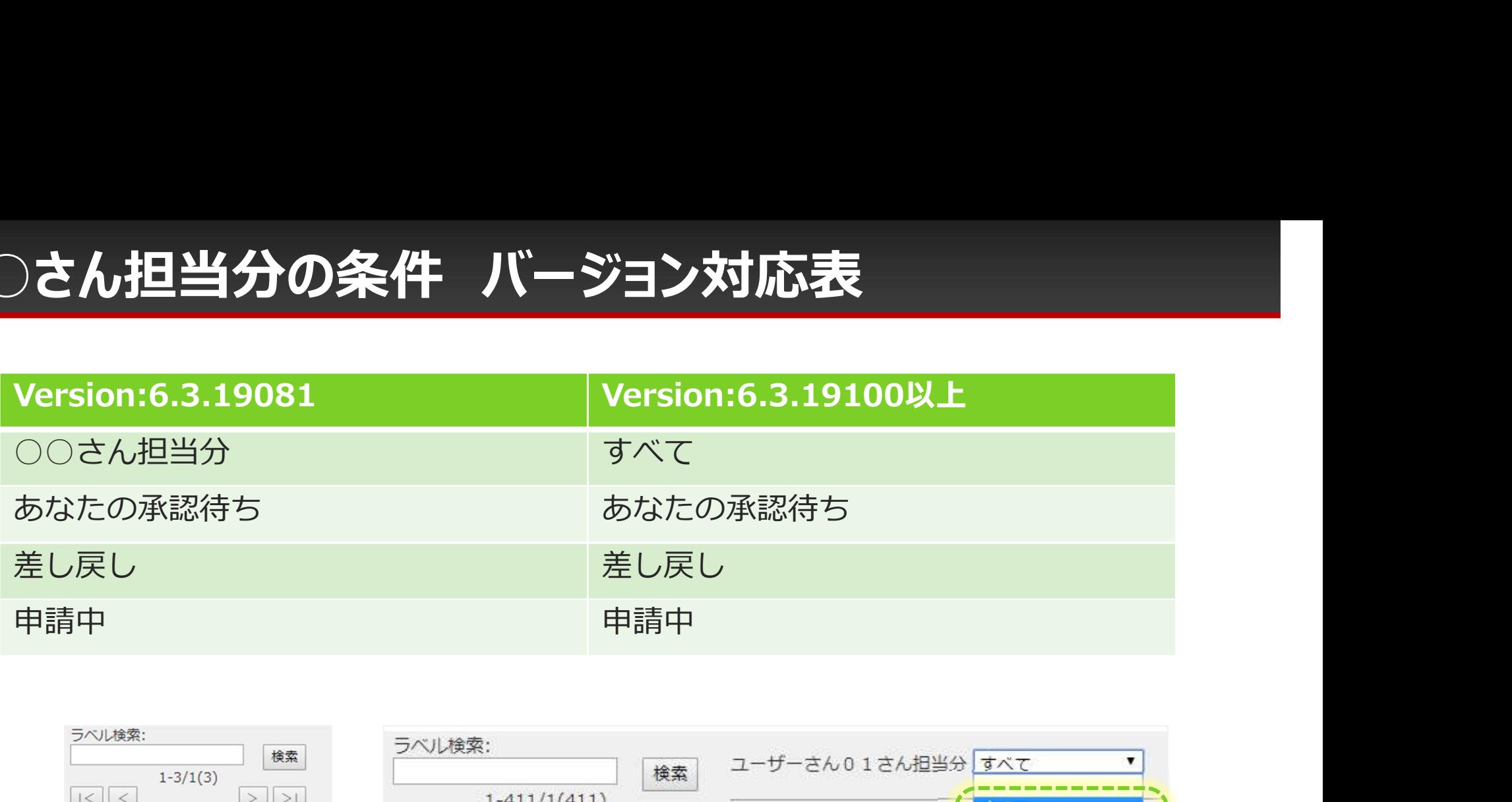

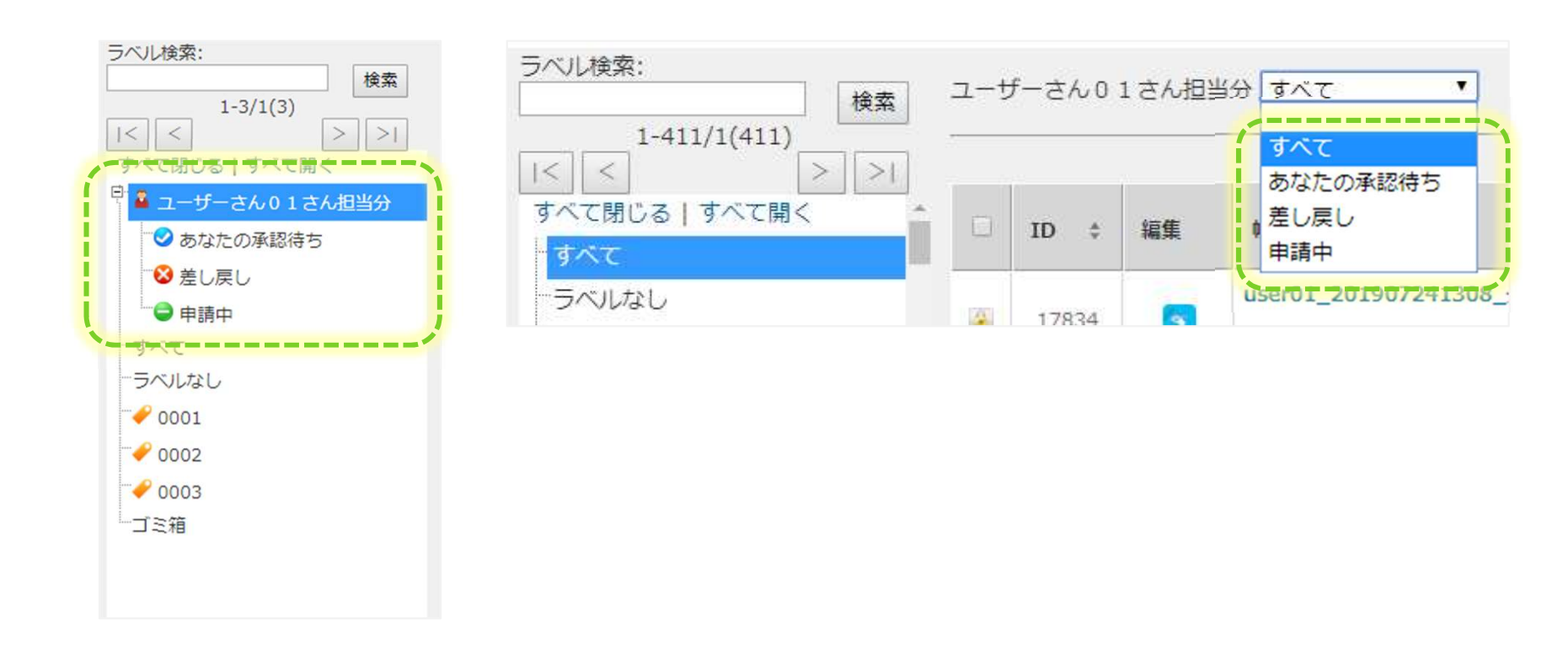

# PDFでの文字表示縦位置

ConMasManagerのPDF表示は文字の縦位置がi-Reporterアプリと比較すると 下方になります。設定でアプリと同等の位置に表示することができます。

#### ・iOSアプリ表示

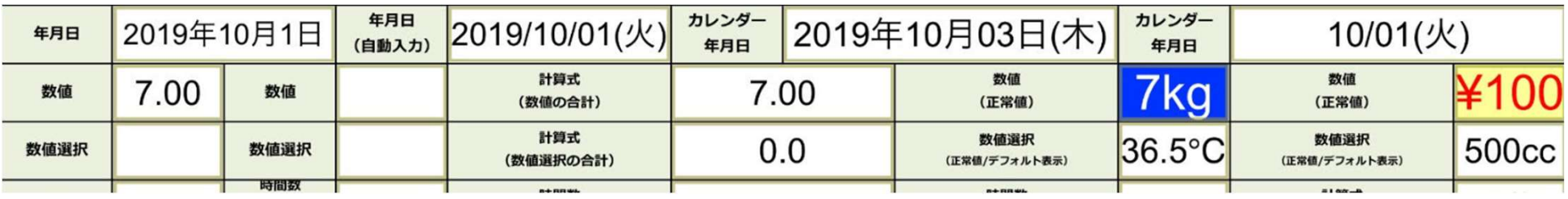

#### ・ConMasManager表示

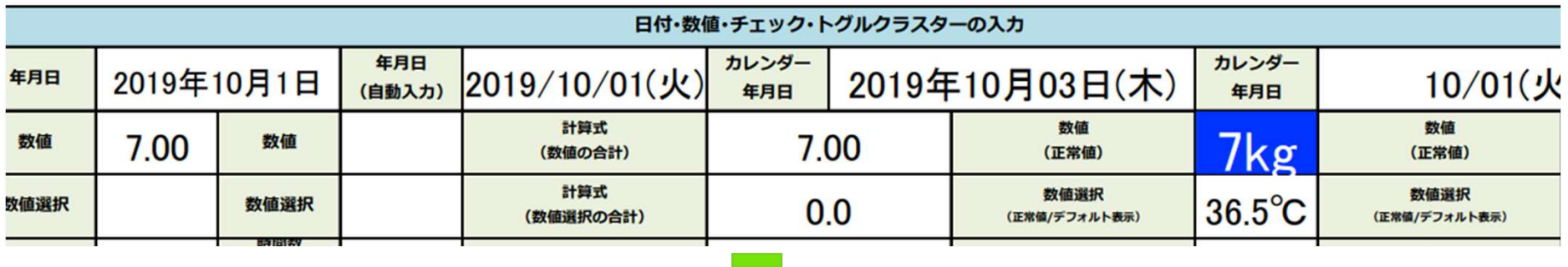

#### ・ConMasManager表示(少し上に設定)

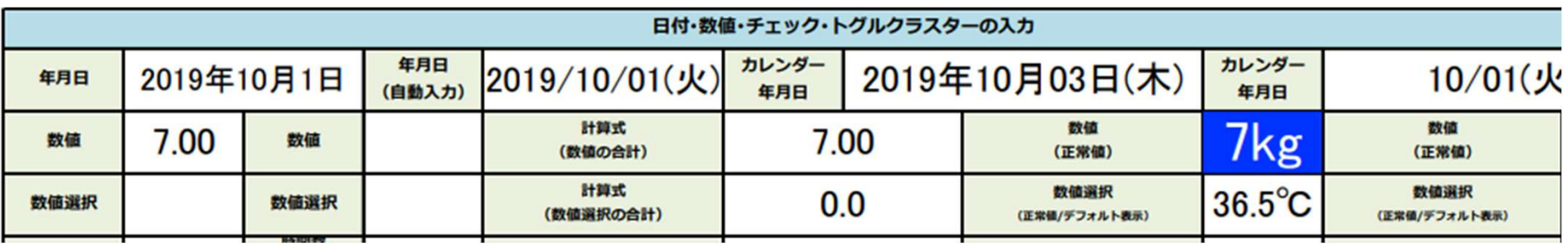

#### 共通マスター管理 共通キー: OUTPUT\_SETTING 共通項目名称:PDF\_ADJUST\_CELL\_VERTICAL 共通項目値:0 アプリより下方表示(既定) 1 アプリと同等表示

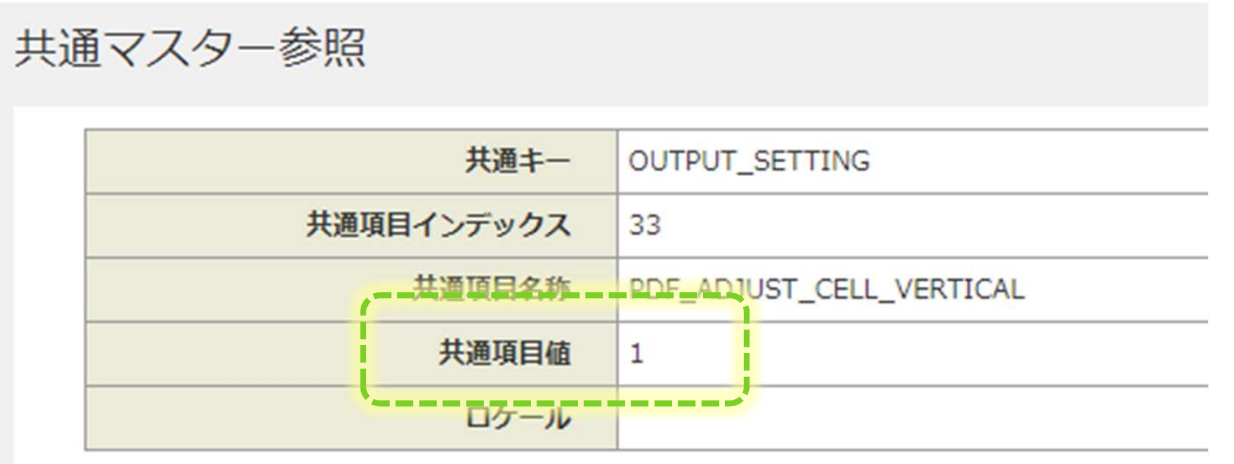

WindowsアプリでのPDF出力でも適用します。 ※バージョン:4.1.20010以上